# <あわぎん法人インターネットバンキング>

# ワイドネット回収サービスご利用マニュアル

2023年3月

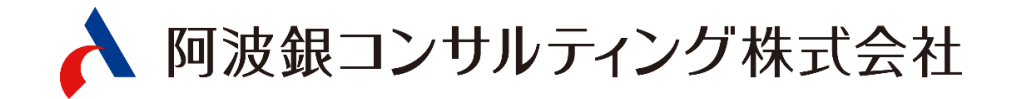

# 目次

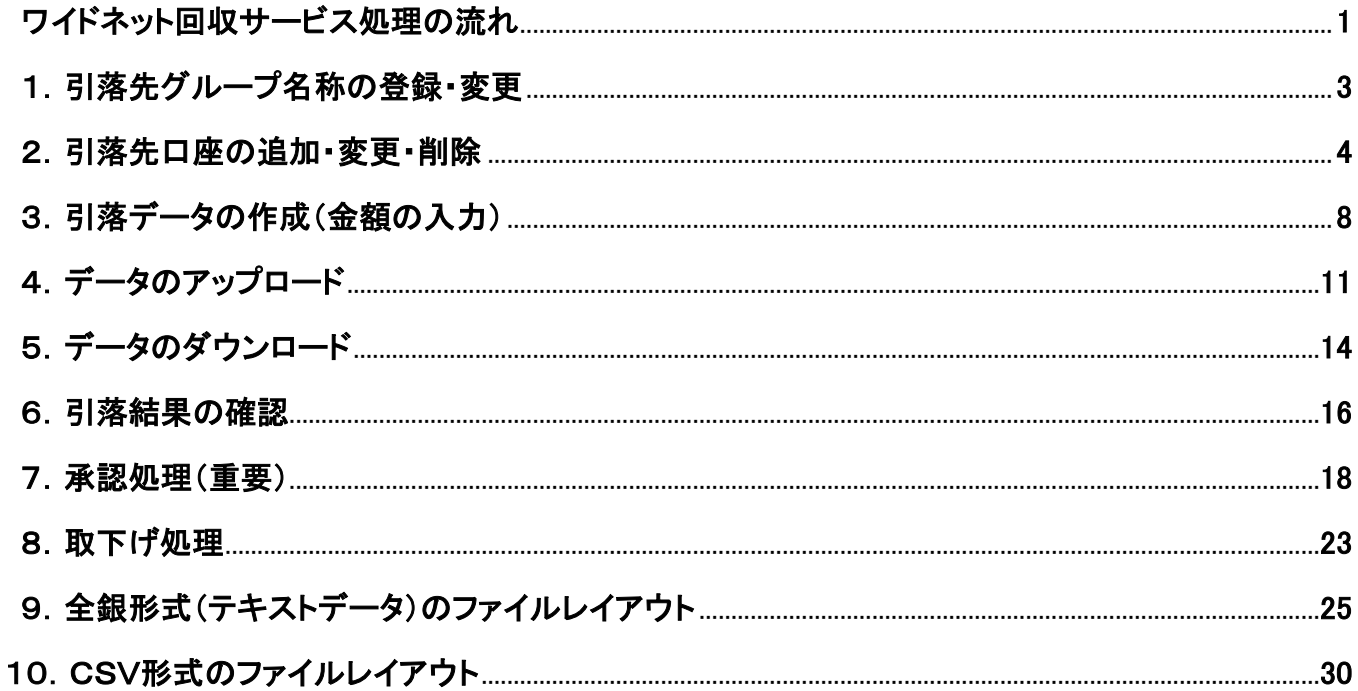

# ワイドネット回収サービス処理の流れ

ワイドネット回収サービスは、阿波銀行および阿波銀行以外金融機関の口座から口座振替により 代金を回収いただけます。

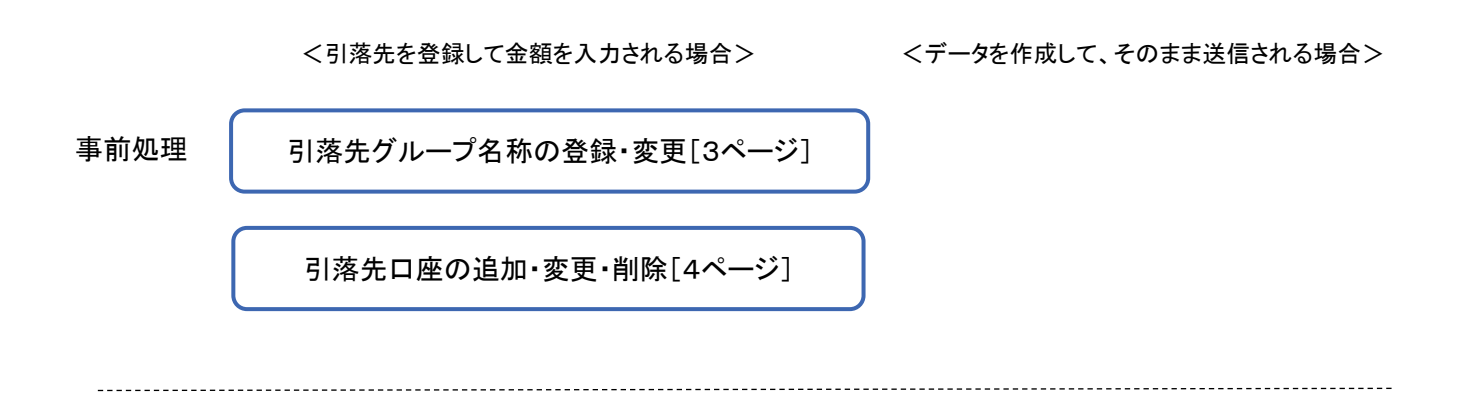

日常処理(引落依頼処理)

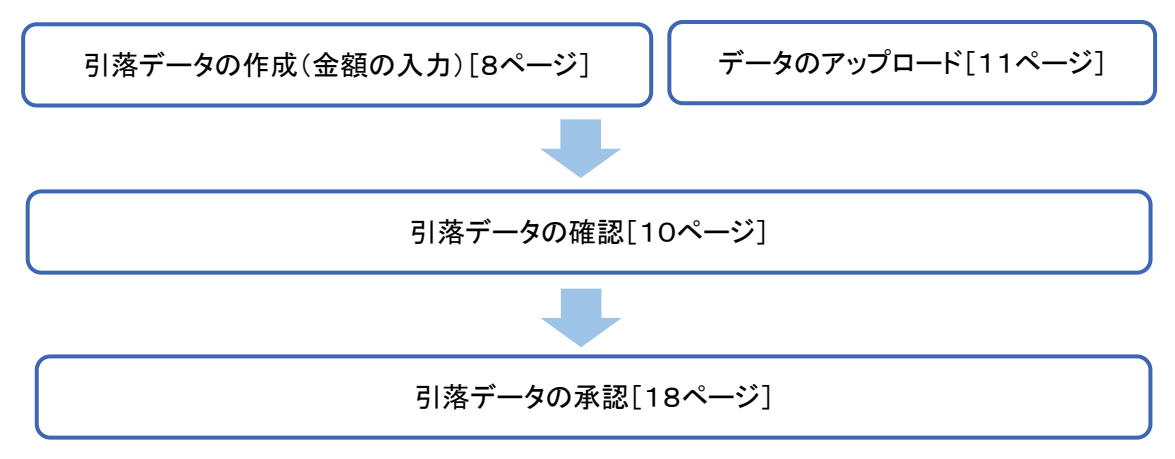

日常処理(引落結果処理)

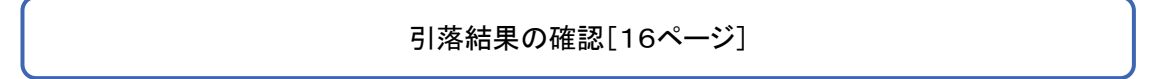

ワイドネット回収サービスメニュー画面の選択

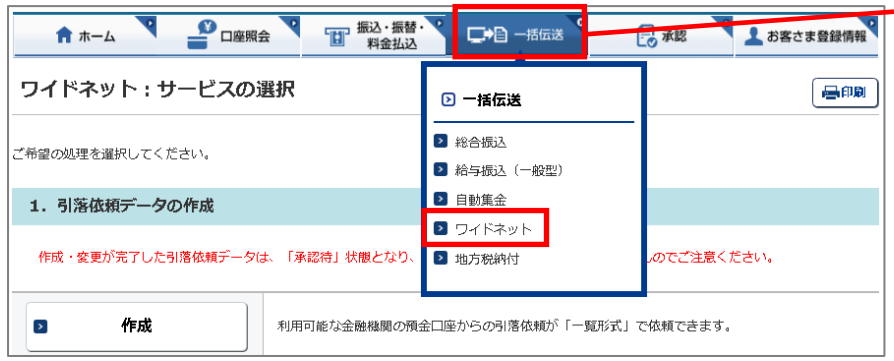

「一括伝送」をクリックし、表示されたメニュ ーから「ワイドネット」をクリックします。

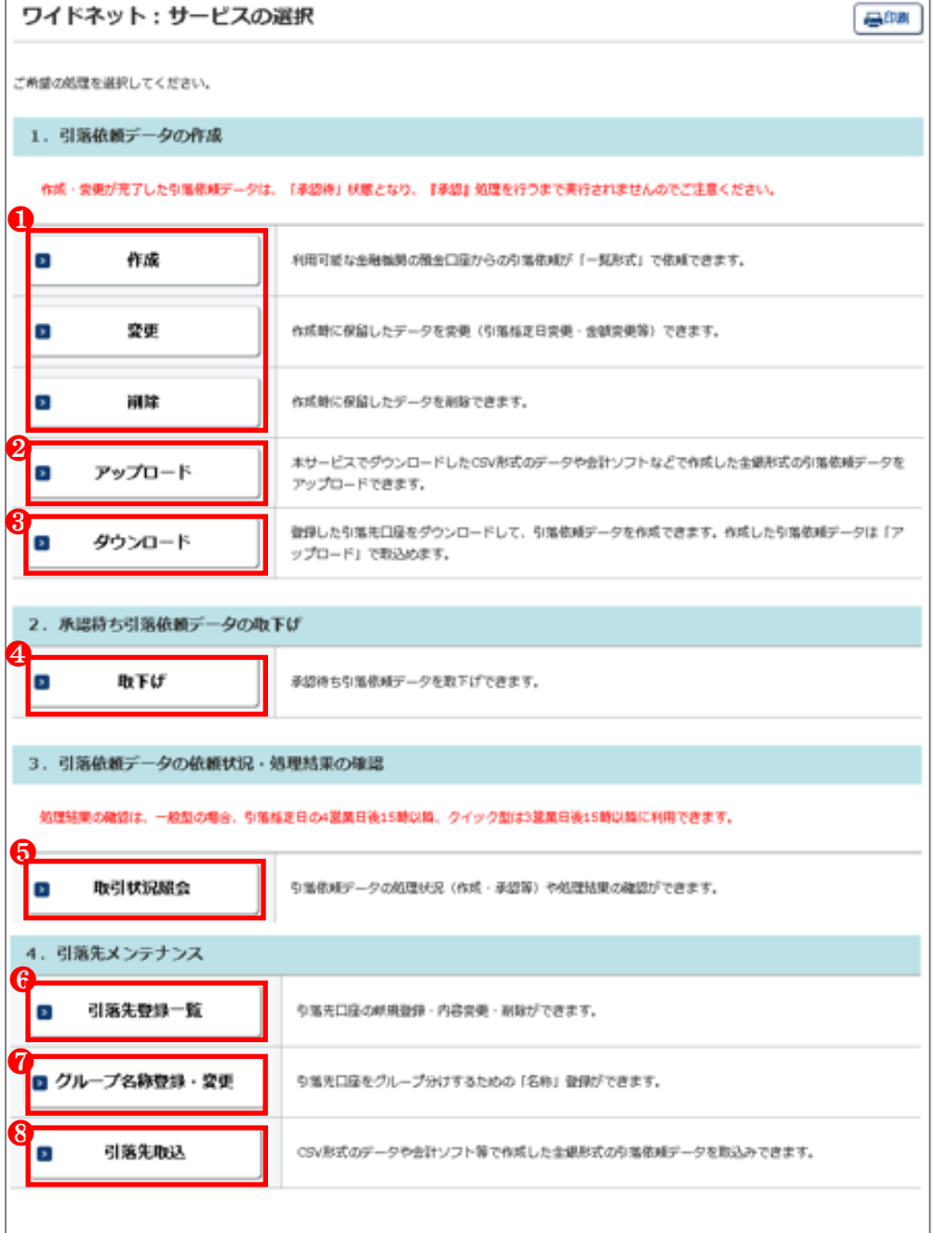

●引落依頼データの作成・変更・ 削除を行います。

❷会計ソフト等で作成した引落依 頼データを取り込むことで、本サ ービスに手入力によるデータ作 成が不要となります。

❸登録済みの引落先口座をダウ ンロードして、引落データを作成 いただけます。

作成した引落データは「アップロ ード」でお取り込みいただけます。

❹承認待ちデータを取り下げ、変 更・削除可能な状態に戻します。

❺ワイドネットのデータ作成・受 付、処理状況、振替結果の確認 ができます。 振替結果のデータ出力も行えま

す。

❻引落先を登録します。 ❼引落先のグループ分けをする ための名称を登録します。

8引落先をテキスト形式(全銀形 式)またはCSV形式のデータか らお取り込みいただけます。

# 1. 引落先グループ名称の登録・変更 ~事前処理~

引落先のグループ分けをするための名称を登録・変更します。

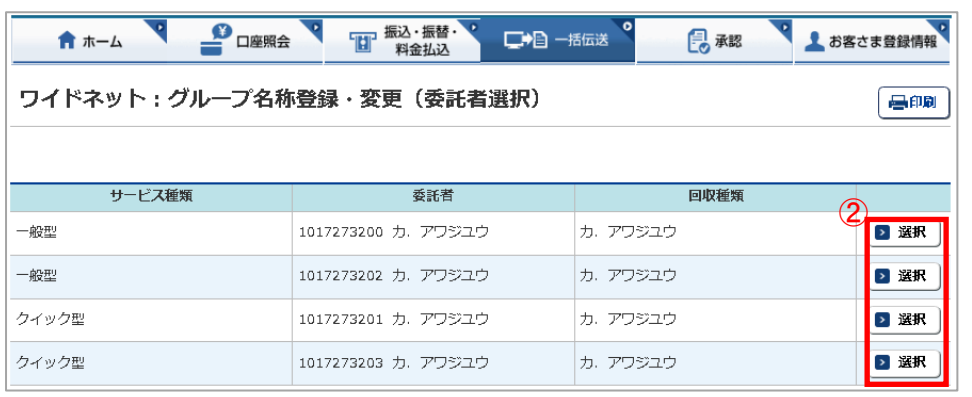

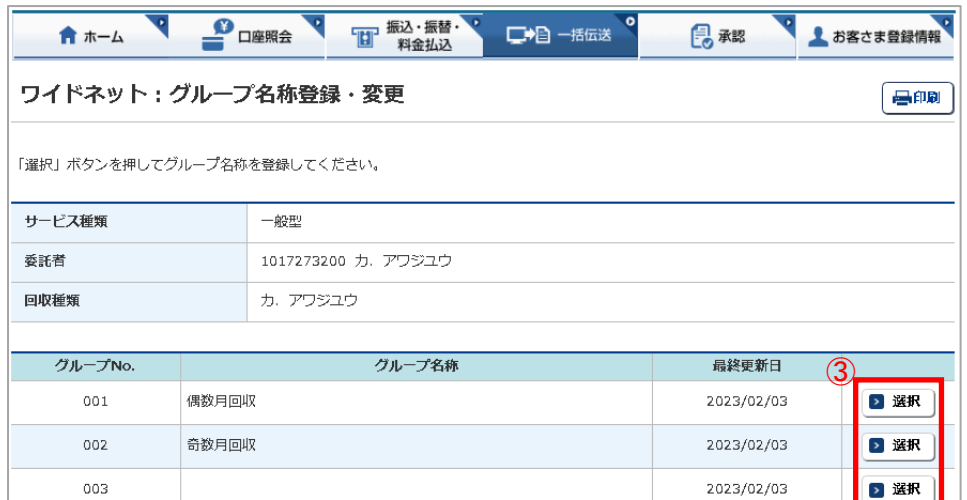

①「ワイドネット:サービスの選択」画 面から「グループ名称登録・変更」を クリックします。

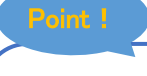

## 【グループ】

引落先の口座を最大10グルー プに分けることができます。 グループ毎に名称をご登録いた だけますが、グループ名称を空 欄のままでもご利用いただけま す。

※通帳摘要の変更は阿波銀コン サルティング㈱にお申込みくださ い。

②登録または変更するサービス種類 (委託者)の「選択」をクリックします。

③登録または変更するグループの 「選択」をクリックします。

> 4グループ名称を入力し「実行」をク リックします。

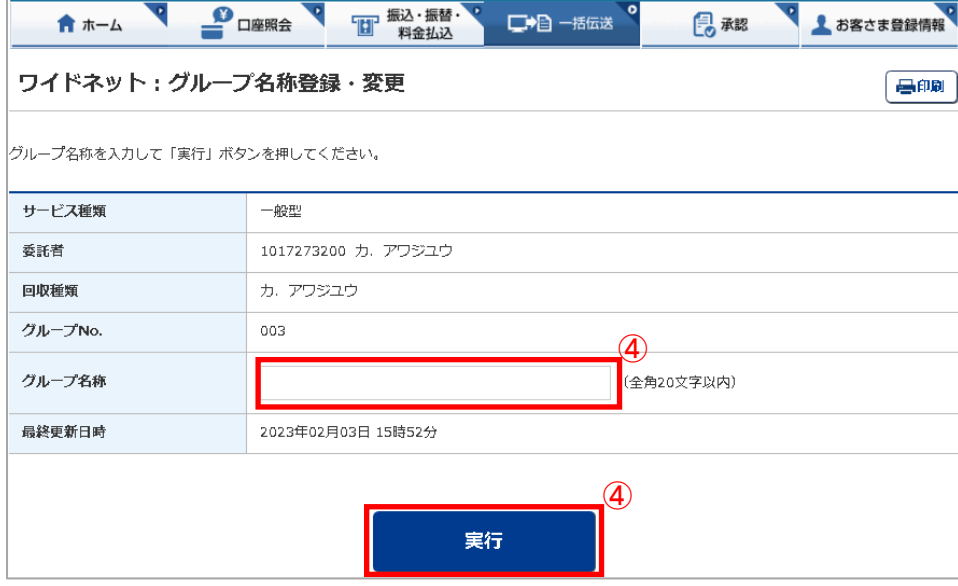

# 2.引落先口座の追加・変更・削除 ~事前処理~

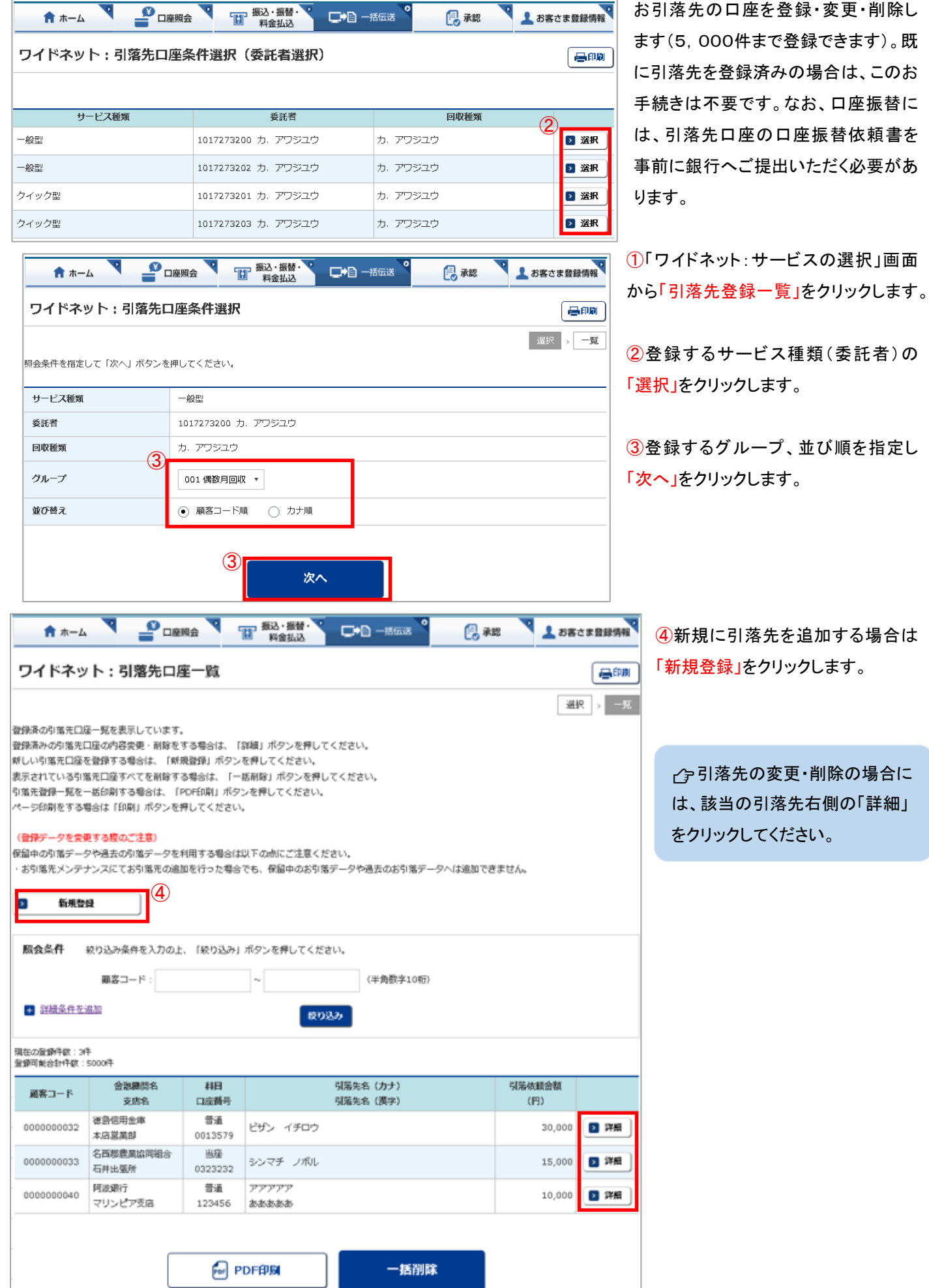

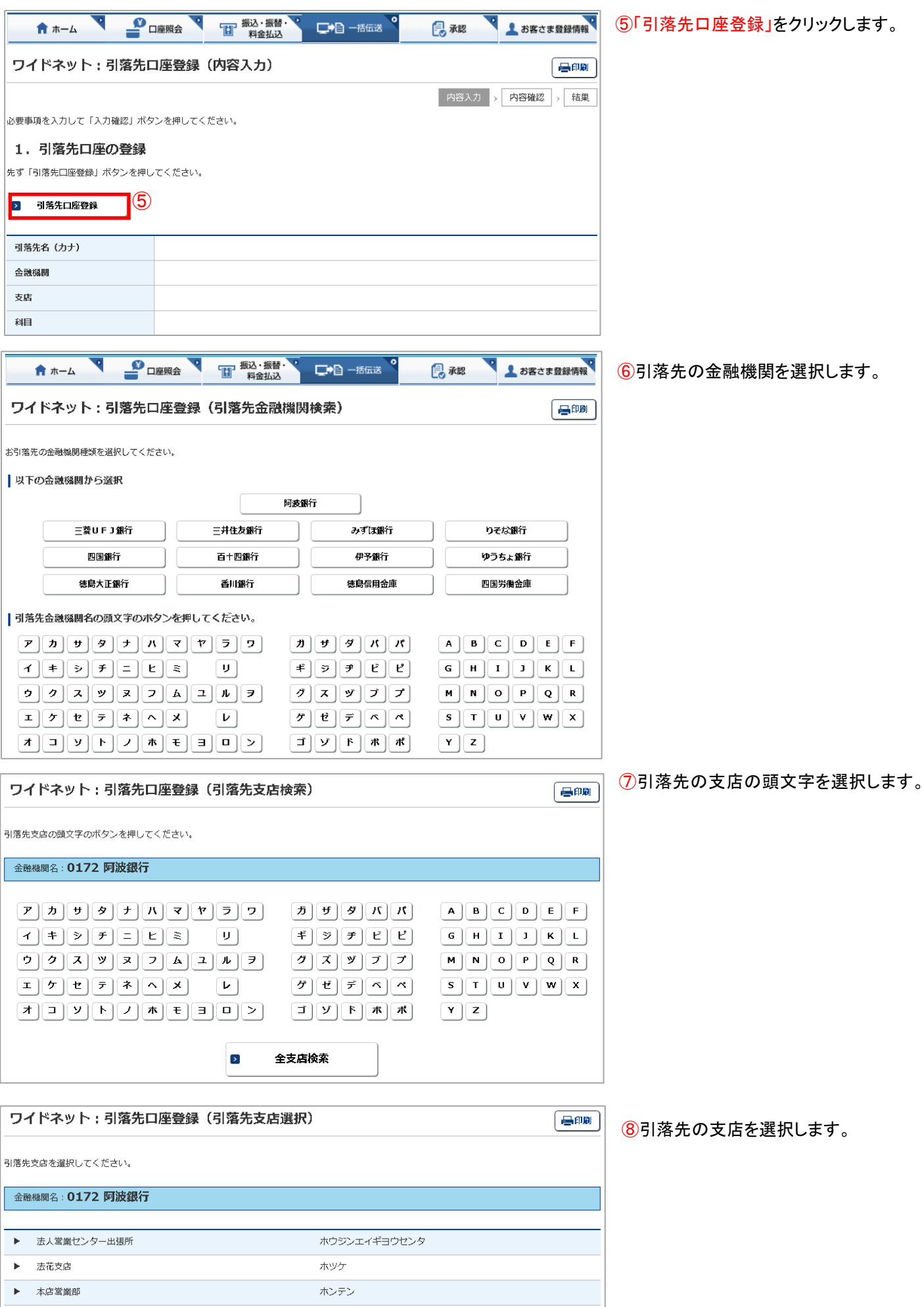

ı.

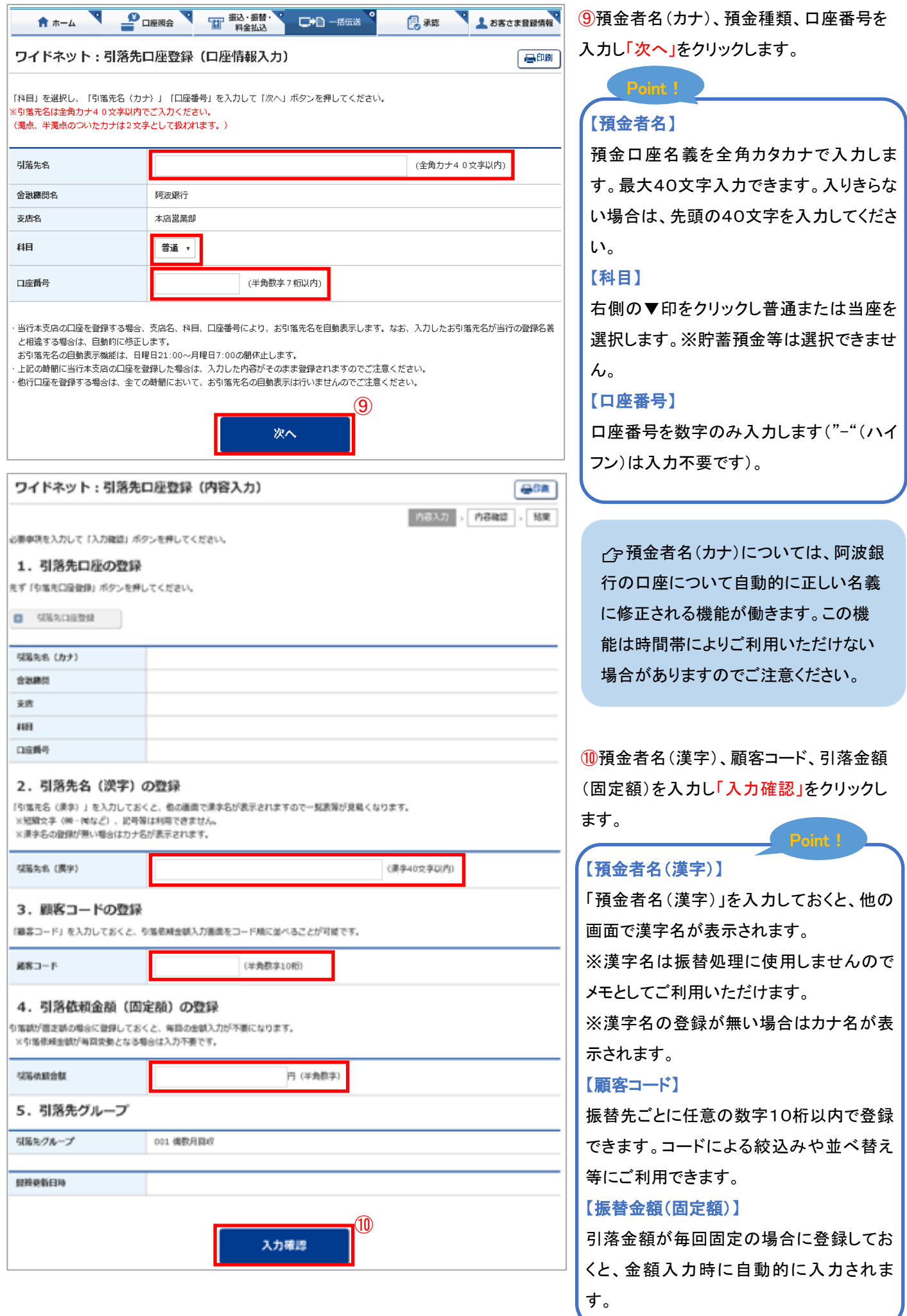

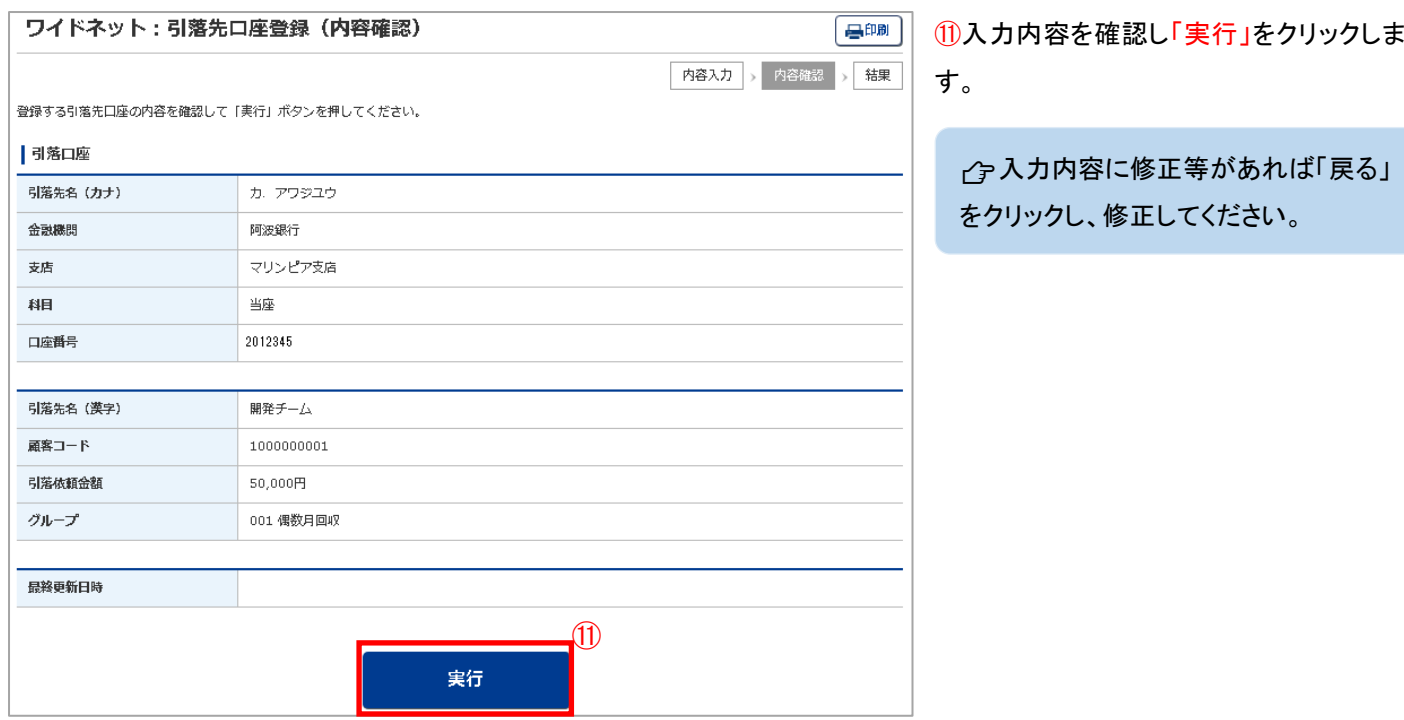

### 3.引落データの作成(金額の入力) ~日常処理(引落依頼処理)~

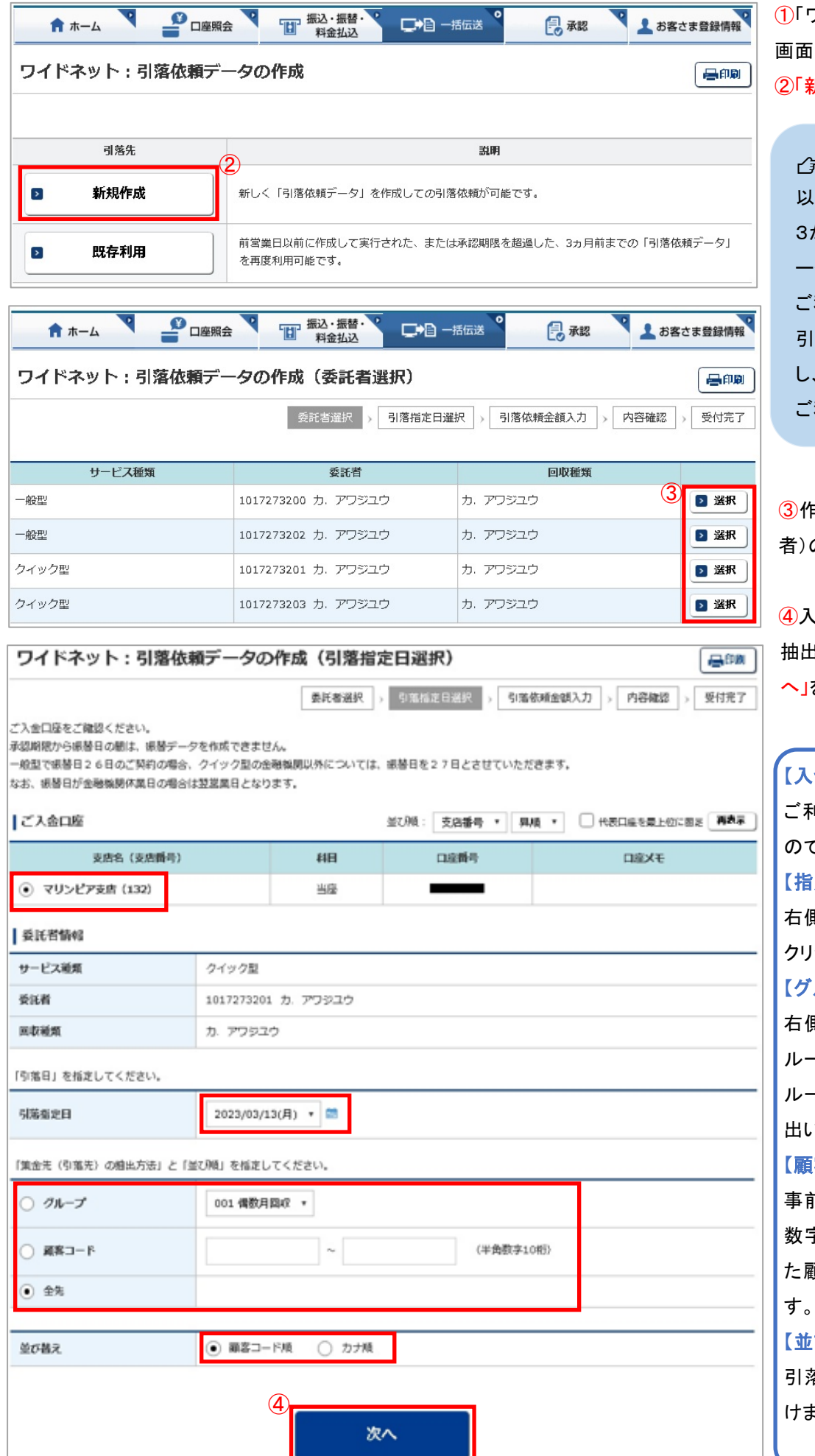

①「ワイドネット:サービスの選択」 から「作成」をクリックします。 新規作成」をクリックします。

っ「既存利用」は、前営業日 以前に作成して実行された、 か月前までの「口座振替デ ータ」を修正しながら繰り返し 利用いただけます。また、 引落不能となった先のみ抽出 し、再請求データの作成にも 利用いただけます。

③作成するサービス種類(委託 の「選択」をクリックします。

④入金口座・指定日・集金先の 抽出方法・並び順を入力し「次 へ」をクリックします。

# 【入金口座】 ご利用口座が一覧表示されます ので選択します。 【指定日】 則の▼印、およびカレンダーを クリックし、引落日を選択します。 【グループ】 右側の▼印をクリックし、引落グ ループを選択します。選択したグ ループに登録された引落先が抽 出いただけます。 【顧客コード】 事前に引落先に登録しておいた 数字10桁を入力します。入力し た顧客コードで絞込みができま 【並び替え】 引落先の並び順をご指定いただ ます。 Point

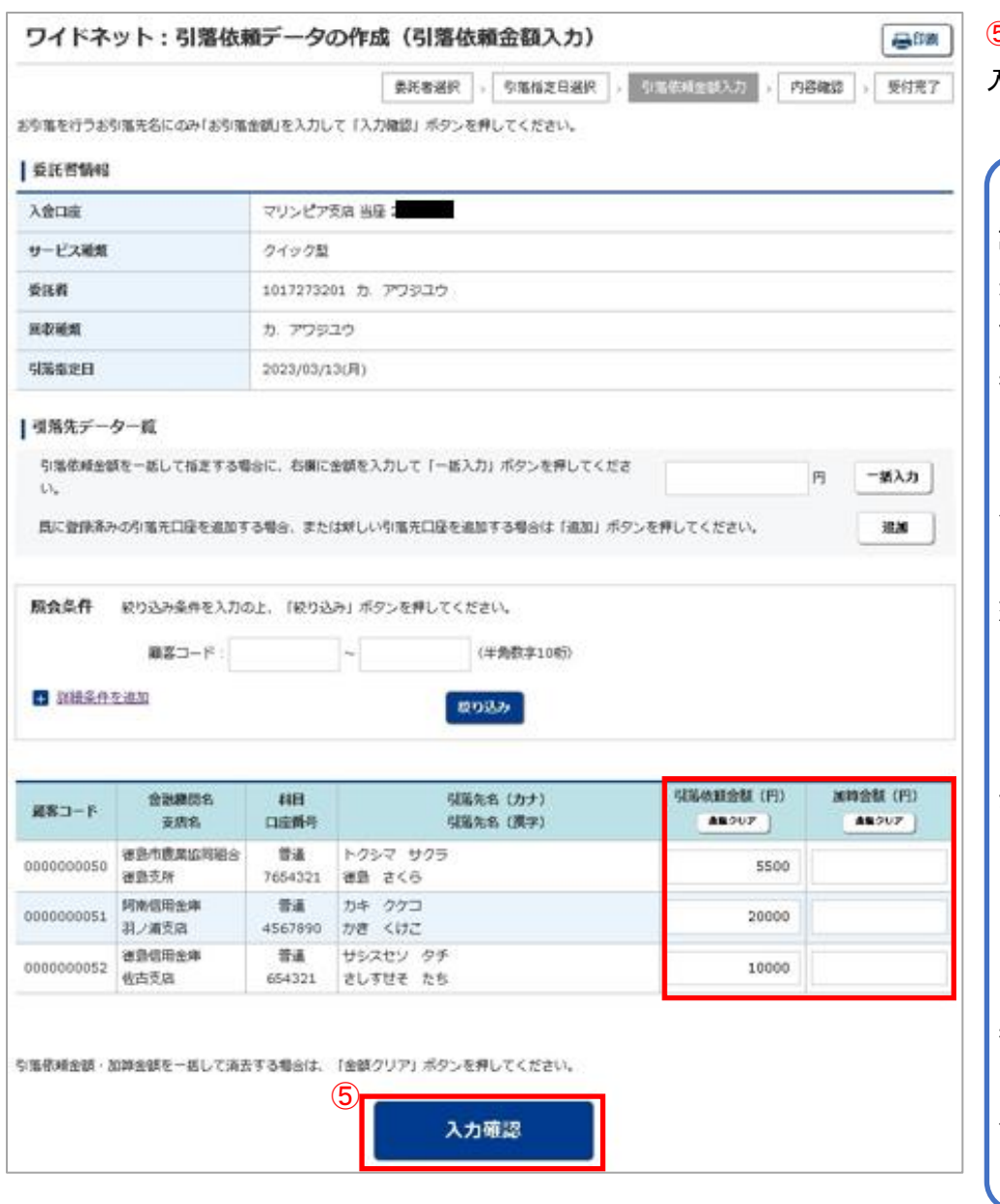

⑤引落先の引落金額・加算金額を 入力し「入力確認」をクリックします。

### 【振替金額】

請求する金額を入力します。引落 先の登録時に固定金額を登録し てある場合には、登録した金額が 表示されます。

#### 【加算金額】

引落金額に加算して請求する場 合には、加算金額を入力します。 引落金額と加算金額の合計で引 落を行います。

#### 【一括入力】

「一括入力」左側の欄に金額を入 力し「一括入力」をクリックすると、 全先に同じ金額がご入力いただ けます。

#### 【追加】

引落先を新たに追加します。

### 【金額クリア】

表示中の画面に入力されている 引落金額または加算金額を全て クリアします。

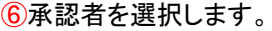

ワイドネットの基本承認権限 設定をシングル承認に設定した 場合、一次承認者の設定欄は表 示されません。

コメントを入力すると承認者に メッセージを伝えることができま

# 【シングル承認】

承認処理を行う担当者を1人とする 承認方法で、2人で行う方法をダブ 認といいます。 ご契約時はすべての設定がシング 認に設定されています。

⑦内容を確認後「ワンタイムまたは くスワードを入力し」「実行」をク よます。

振替金額入力を一時中断し、 一時保存する場合は、「保留」をク リックしてください。入力を再開す 合は「引落データの作成(変 更)」で行ってください。

引落データが正しく作成されて いるか、「取引状況照会」で確認し てください。「ワイドネット:サービス ま択」画面から「取引状況照会」 をクリックします。

⑧承認時限までに承認作業を行います。

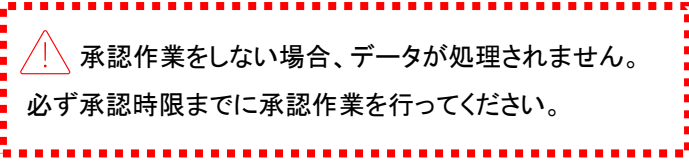

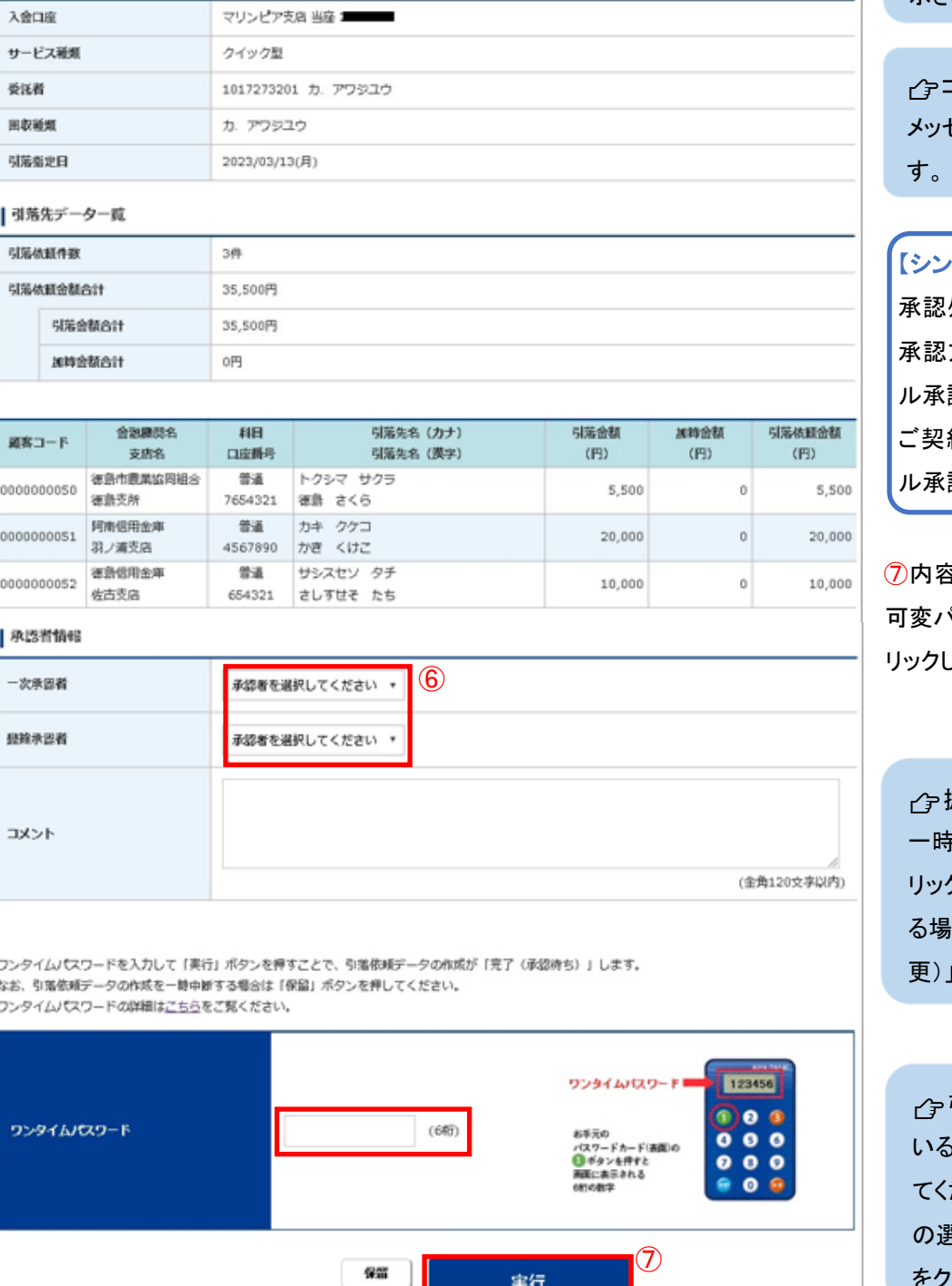

 $\nabla^*B$  -sex

日 永昭

要耗者選択 > 引落插定日選択 > 引落依頼金額入力 > 内容強認 > 受付完了

上お客さま登録情報

昌明

**O DRIRA V THE RIGHTS** 

ワイドネット:引落依頼データの作成 (内容確認)

青木一ム

引落依頼内容を確認してください。

委託者情報

実行

(ワンタイムパスワードは不要です)

# 4.データのアップロード

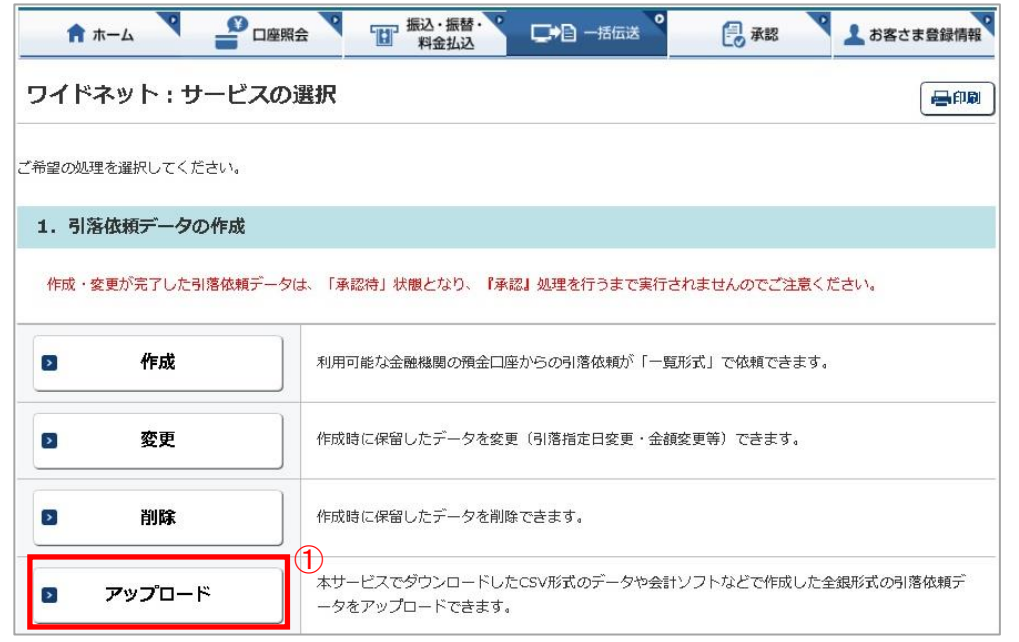

ワイドネット回収サービスのアップ ロード機能です。 会計ソフト等で作成した全銀形式 (テキスト形式)のデータか、表計算 ソフトで加工した CSV 形式のデー

タを銀行にお送りいただけます。 ※アップロード利用可能件数は、下 記のとおりです。

・全銀形式・・・最大50,000件 ・CSV 形式・・・最大5,000件

①「ワイドネット:サービスの選択」 画面から「アップロード」をクリックし ます。

②アップロードするサービス種類 (委託者)の「選択」をクリックします。

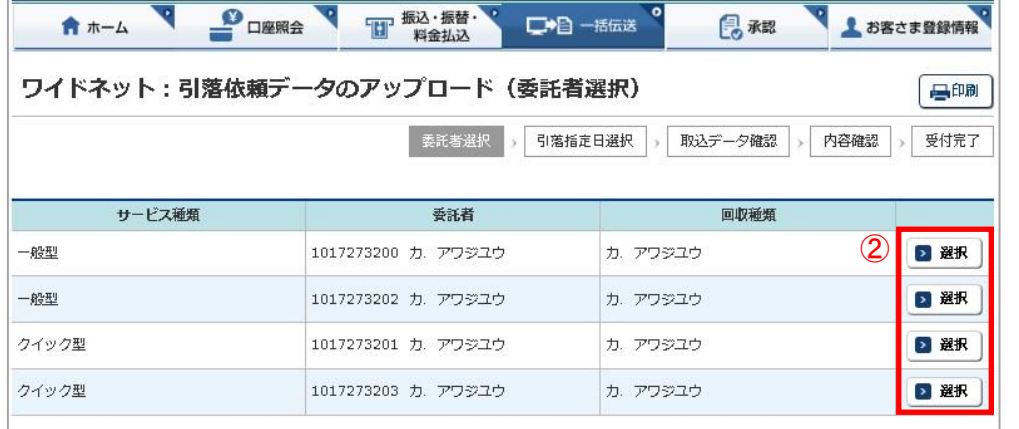

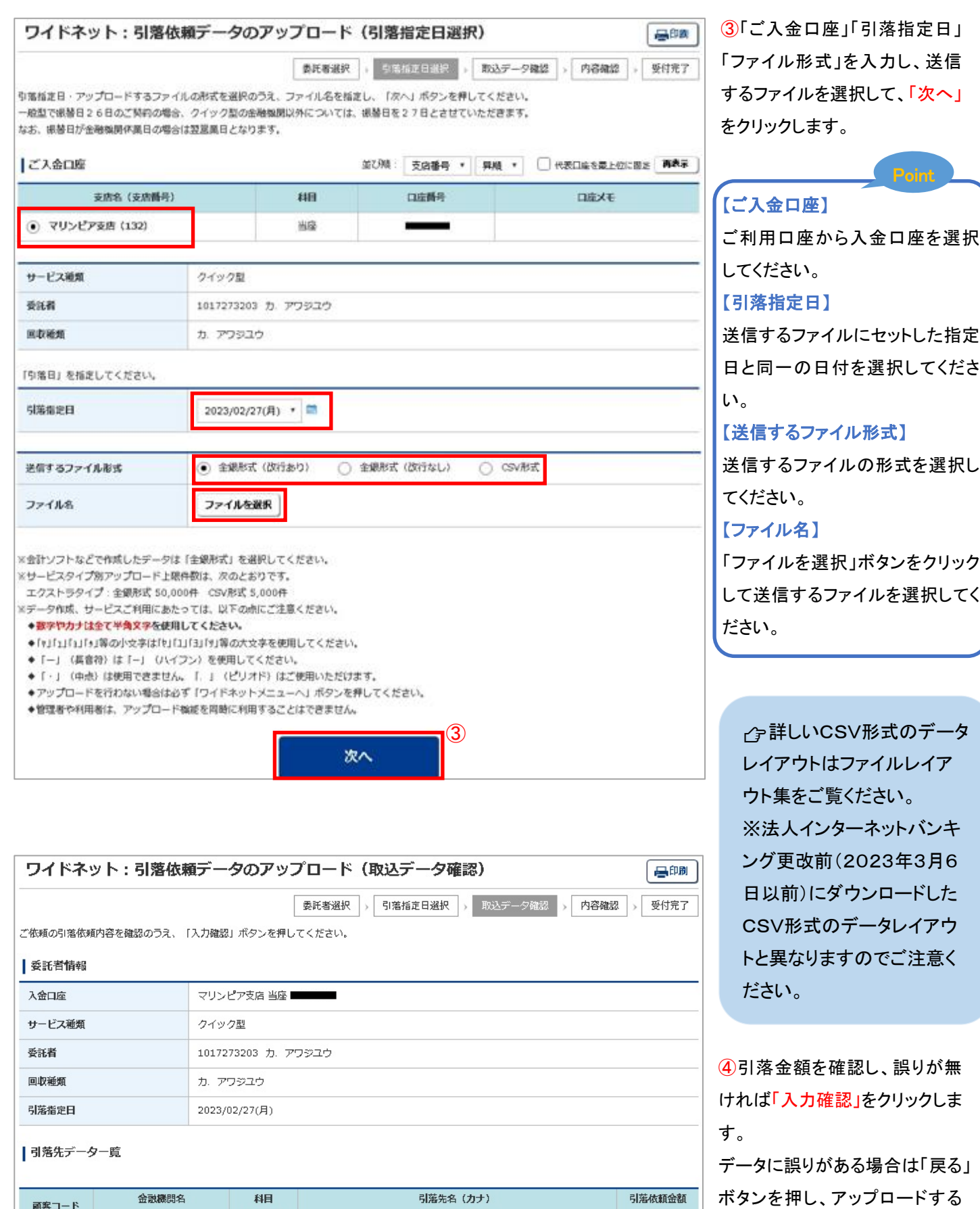

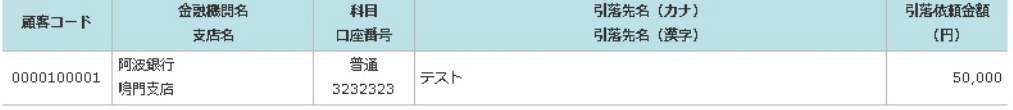

※全銀形式のファイルをアップロードした場合はファイルの設定内容が表示されますので、金融機関・支店名はカナ表記となります。

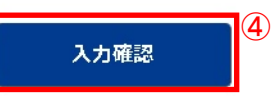

データを修正してから、再度アッ プロード操作をしてください。

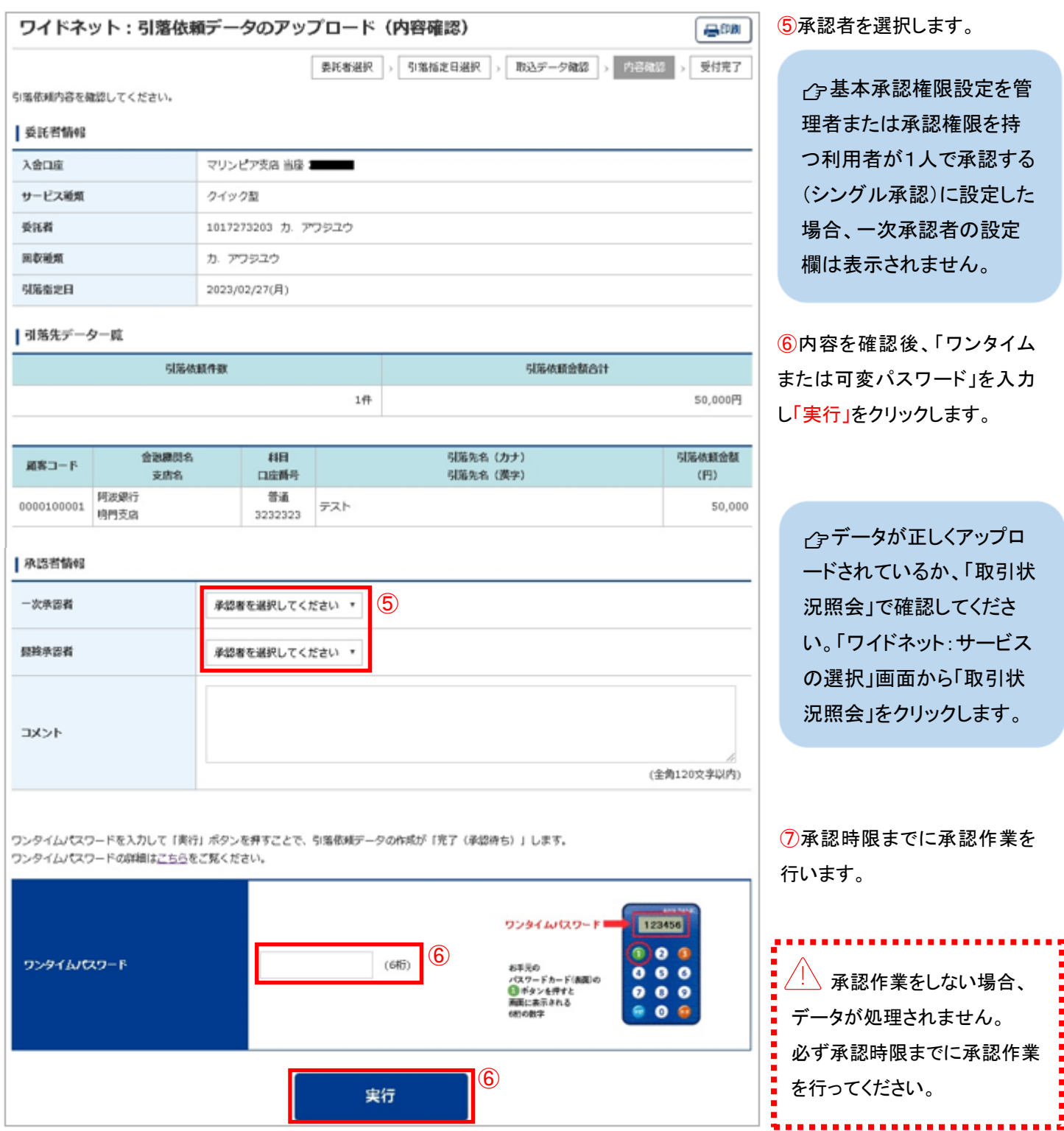

# 5.データのダウンロード

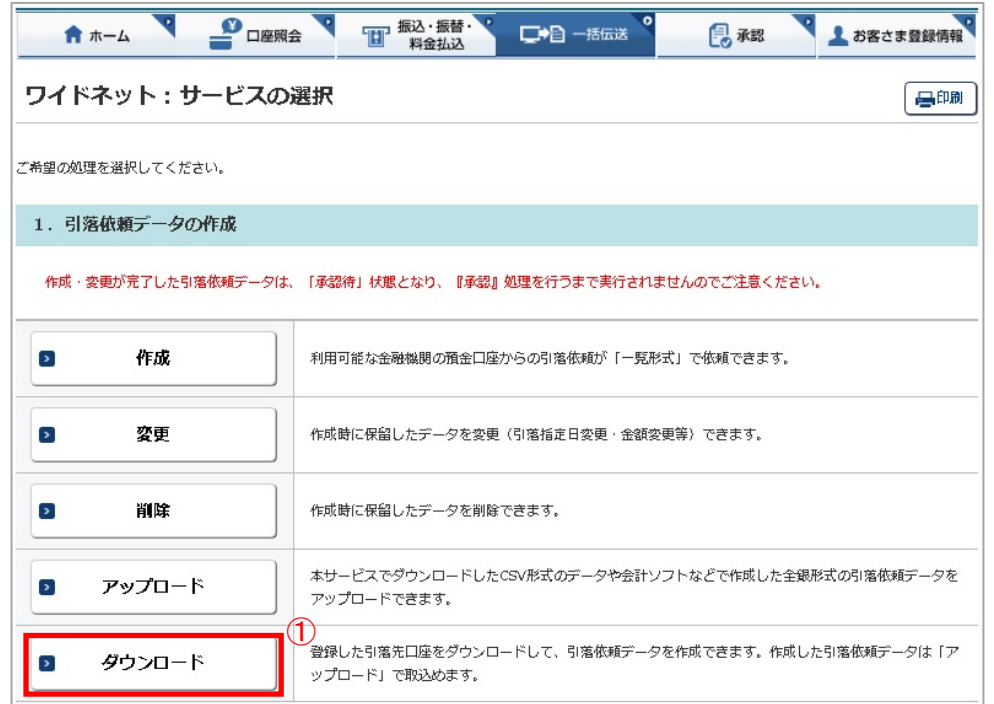

登録してある引落先の情報をファイ ル(全銀形式(テキスト形式)、CSV 形式)に保存することができます。ま た、CSV形式で保存した場合、ファイ ルの金額エリアに引落金額を入力す れば、金額入力後のファイルをアップ ロードして引落依頼をすることができ ます。

①「ワイドネット:サービスの選択」画 面から「ダウンロード」をクリックします。

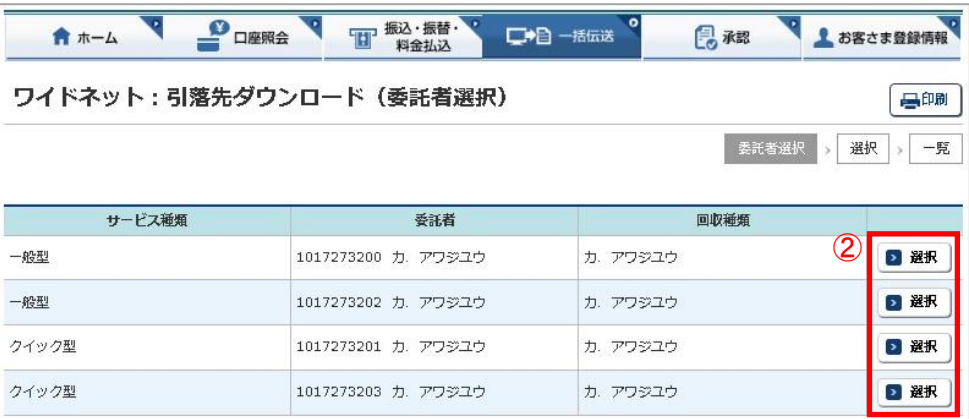

②ダウンロードするサービス種類(委 託者)の「選択」をクリックします。

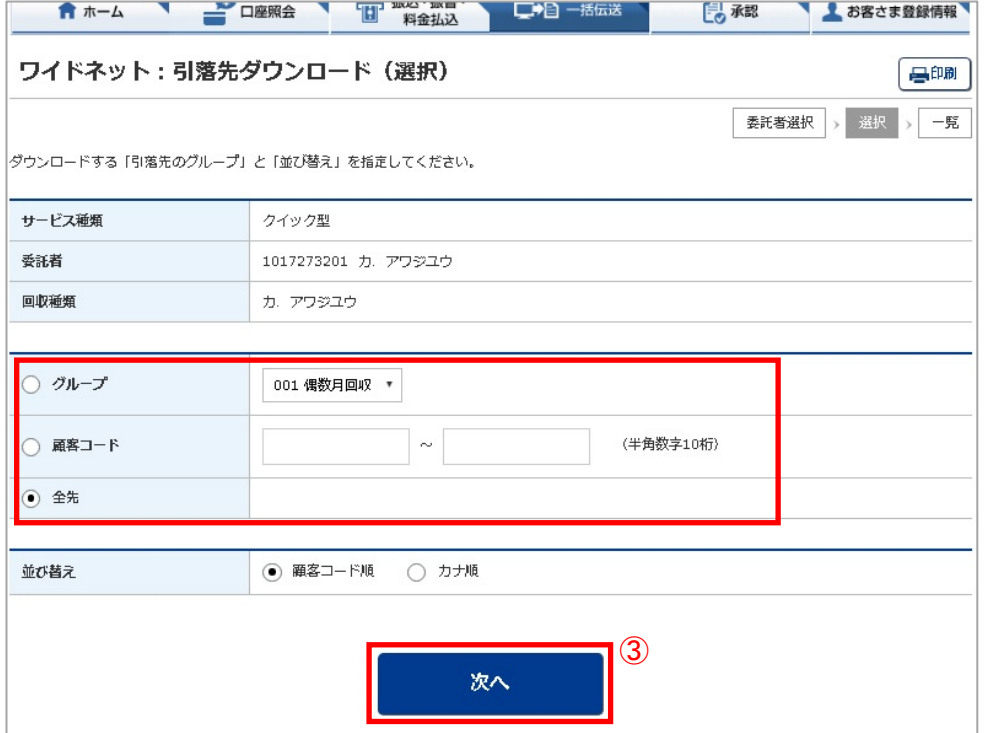

③ダウンロードするデータの範囲、並 び順を指定し、「次へ」をクリックしま す。

#### ワイドネット:引落先ダウンロード (一覧)

**委託者選択 > 選択 > 一兒** 

【書印刷】

ダウンロードするお引落先は以下のとおりです。<br>よろしければ、「ダウンロード」ボタンを押してください。

#### | 委託者情報

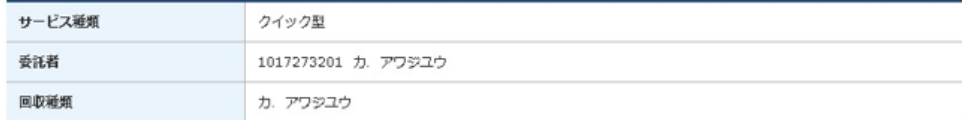

#### 引落先データー覧

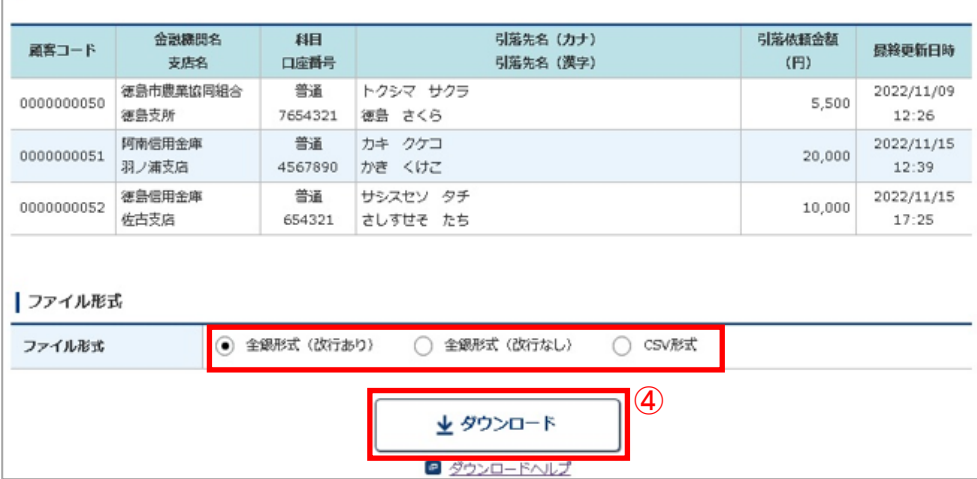

④指定した登録先が表示されます。 内容を確認し、保存するファイル形 式を指定して「ダウンロード」をクリッ クします。

## 6. 引落結果の確認 ~日常処理(引落結果処理)~

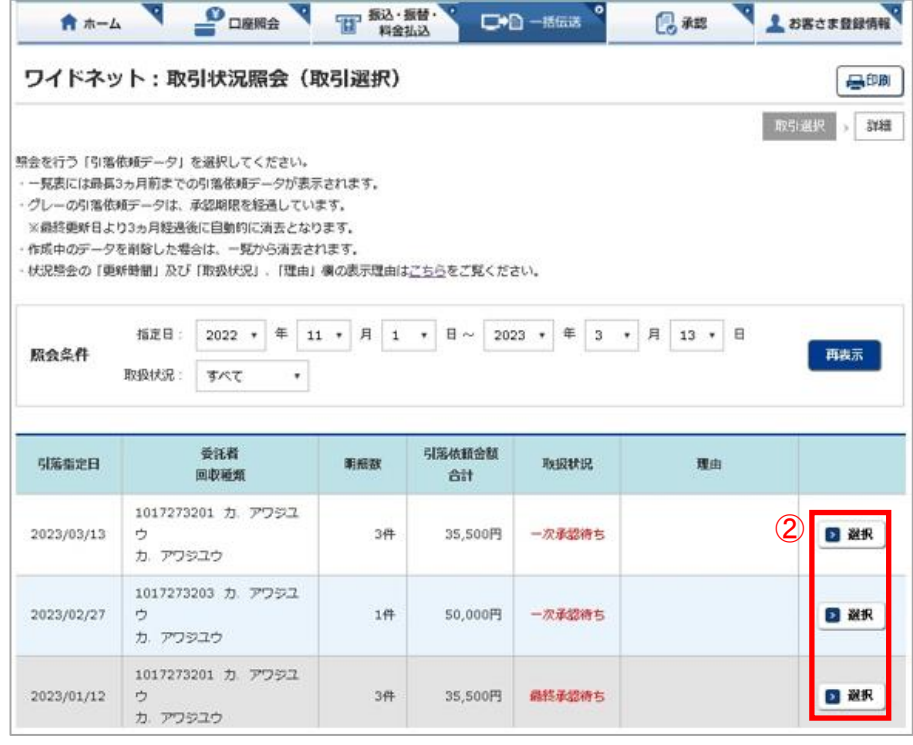

引落の結果を確認します。サービスの種類 により次のタイミングで結果をご確認いた だけます。

- クイック型:引落指定日の3営業日後の 15:00以降
- 一般型 :引落指定日の4営業日後の 15:00以降

①「ワイドネット:サービスの選択」画面から 「取引状況照会」をクリックします。 ②確認する取引の右側の「選択」をクリック します。

照会条件で指定日または取引状 況を指定して「再表示」をクリックす れば、条件に合う対象データを抽出 いただけます。

#### ワイドネット:取引状況照会 (詳細)

高印刷 取引调积 : 325

引着依頼データの一覧をカナ精で並び替える場合は、「並び替え」ボタンを押してください。 一覧全てを印刷する場合は、「PDF印刷」ボタンを押してください。

ページ印刷をする場合は「印刷」ボタンを押してください。

※主爆形式のファイルをアップロードして、データを作成された場合は、ファイルの設定内容が表示されますので、金融幅制·支店名はカナ表記となります。 ※全銀形式のファイルをアップロードした場合、下記顧客コード側は編客コード20桁のうち後半10桁が表示されます。詳しくは<u>こちら</u>をご見ください。

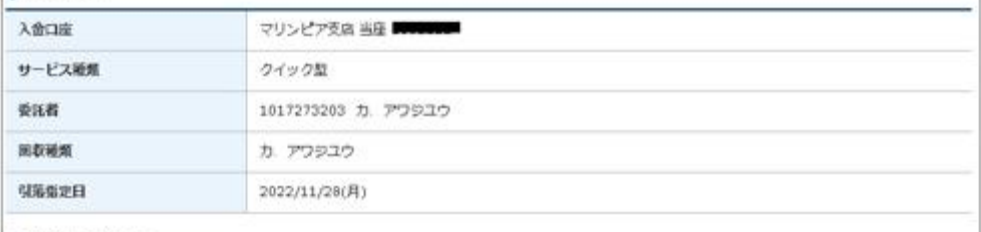

|引落先データー覧

| 委託者情報

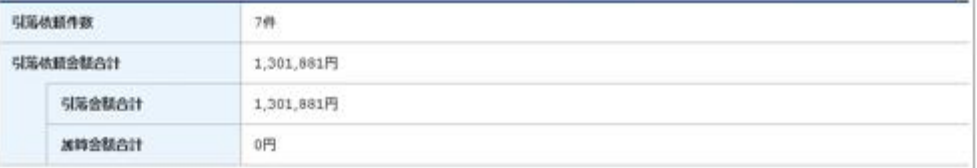

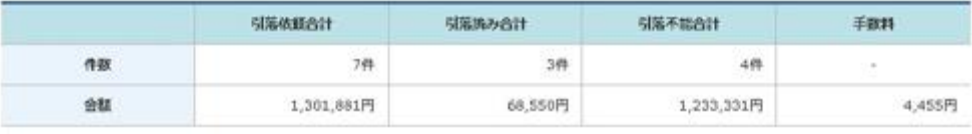

表示件数: 10件 · 再表示

#### 並び構え (信頼先名カナ版)

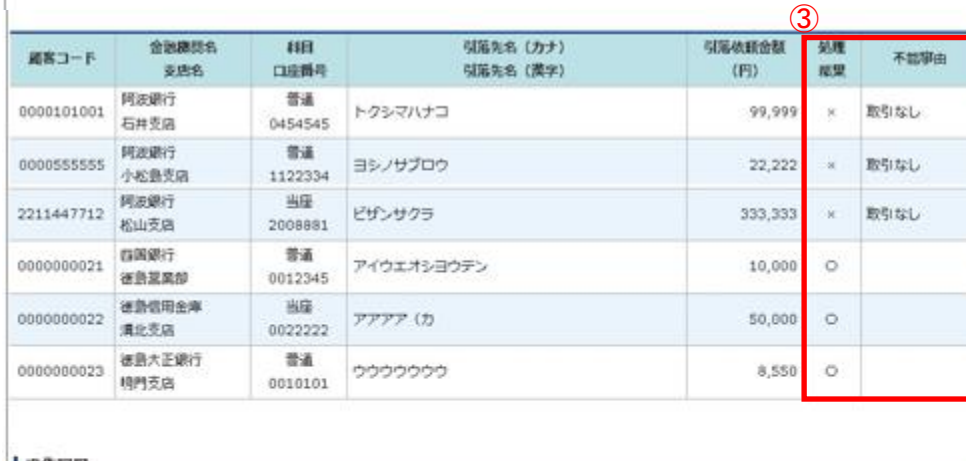

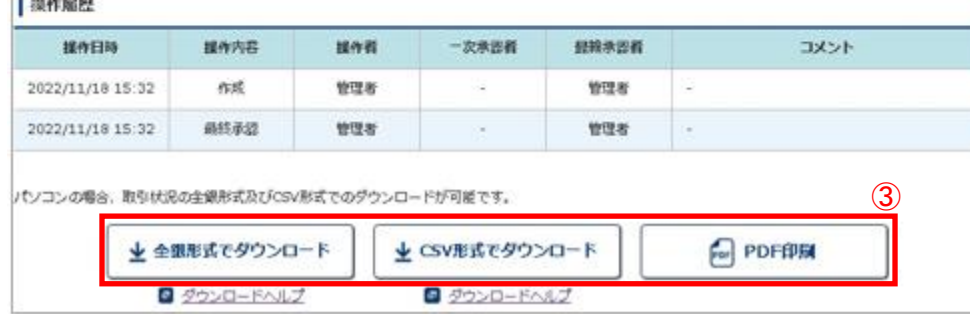

③表示された画面で引落結果がご 確認いただけます。

引落結果はPDF形式で印刷するか、 全銀形式(全銀協フォーマット形式) およびCSV形式でダウンロードい ただけます。

引落結果を別システム(会計 ソフト等)へ取り込む場合は「全銀 形式でダウンロード」をクリックし ます。

Point

#### 【引落結果】

口座から引落しができた場合は「〇」 を表示します。 引落しができなかった場合は「×」を 表示します。 【不能事由】 引落しができなかった場合に、事由

を表示します。

## 7.承認処理(重要)

金額入力データを承認することで、口座振替処理が完了します。

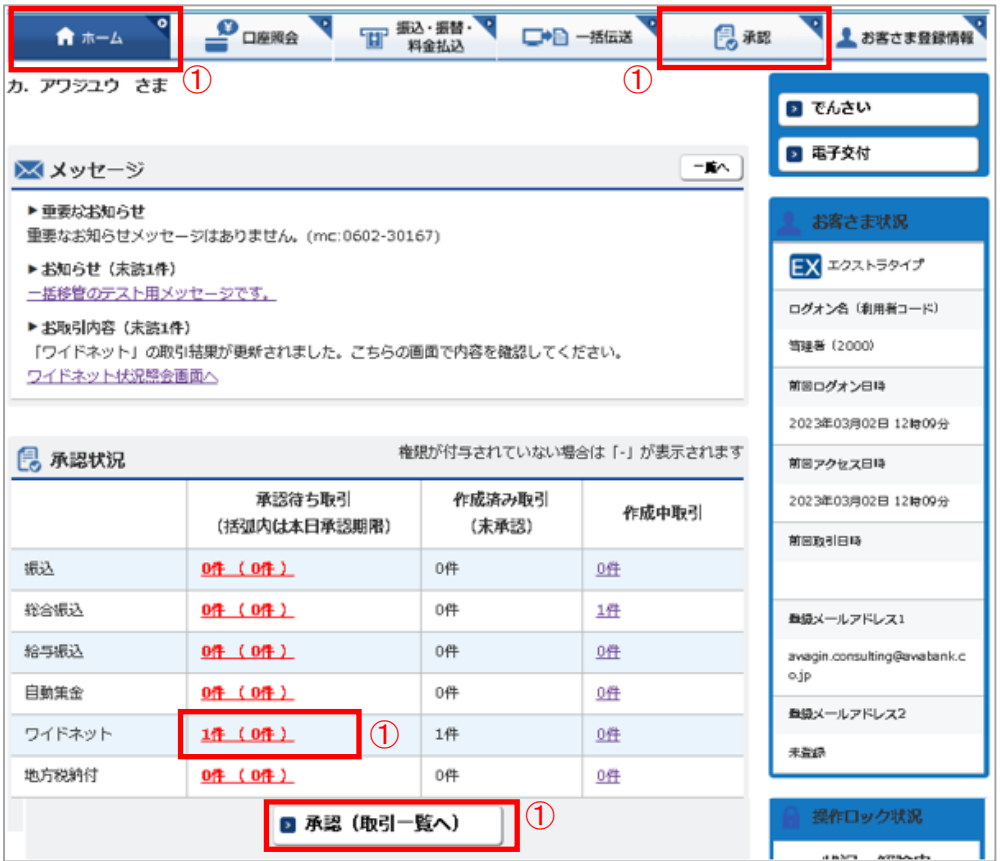

①ホーム画面で承認待ち取引の 「件数」または「承認(取引一覧 へ)」をクリックするか、メニュー選 択タブより「承認」ボタンをクリック すれば承認画面に切り替わりま す。

※承認処理は承認時限までにご 対応いただくようお願いいたしま す。承認時限はデータの種類によ り異なりますので、ご注意ください。

【ワイドネット回収サービス承認時限】

|       | 承認時限(※1)            | 利用可能時間            |                   |  |
|-------|---------------------|-------------------|-------------------|--|
|       |                     | 月~土曜日             | 日曜日               |  |
| 一般型   | 振替指定日の8営業日前の19:00まで | $0:00 \sim 24:00$ | $6:00 \sim 24:00$ |  |
| クイック型 | 振替指定日の5営業日前の19:00まで |                   |                   |  |

 ※1 承認時限を過ぎると、承認者は一括伝送サービスの実行承認ができなくなりますので、ご注意ください。 請求データは、前回振替日の2営業日後から受付可能です。

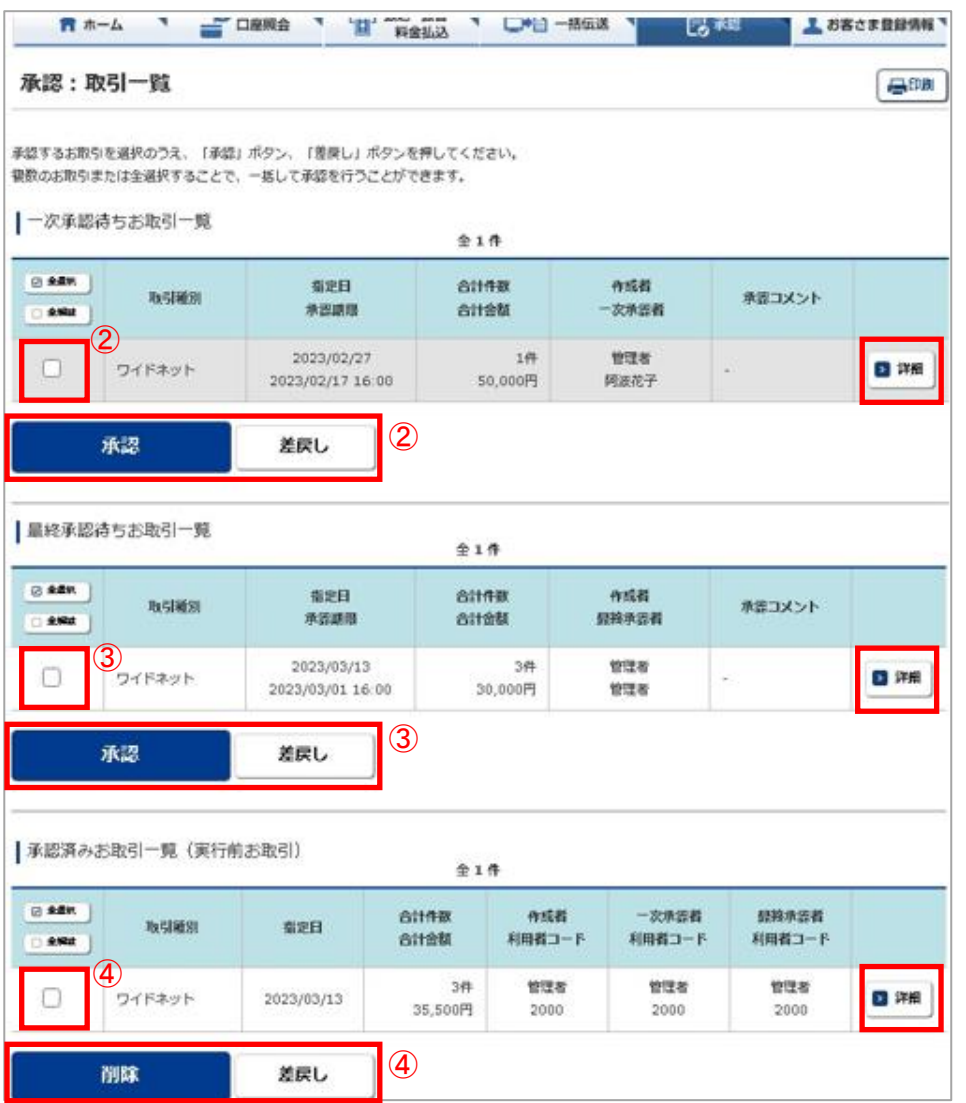

【削除】 削除とは処理前にデータを削除することです。

# 従って処理されませんのでご注意ください。 【差戻し】

┃承認済のデータを作成中の状態に戻すことです。┃ ④承認済みデータは対象データを選び ※利用者の場合は権限のあるデータのみ表示さ れます。

Point!

②一時承認を行う取引の左にあるチェ ックボックスをクリック(選択)して「承認」 をクリックします。

※承認したデータは最終承認待ちの データとなり一覧表に表示されます。

※複数の取引を選択してまとめて承認 あるいは差戻しいただけます。

- ※取引内容を詳細に確認したい場合 は右側の「詳細」をクリックすると詳 細な内容をご確認いただけます。
- ※「差戻し」をクリックすれば、選択した データを作成中の状態にお戻しいた だけます。
- ※「お客さま登録情報」の「基本承認 権限設定」にてダブル承認を選択す ると「一時承認」と「最終承認」の各 承認待ち一覧に対象データが表示 されますが、シングル承認を選択し た場合は、「最終承認」の承認待ち 取引一覧にのみ対象データが表示 されます。
- ※管理者の場合は全ての取引が表示 されます。承認者として指定されて いない取引の行の背景がグレーで 表示されます。
- ※管理者は承認者として指定されてい ない取引でも承認することが可能で す。

 ③最終承認待ち取引一覧にて「承認」 をクリックすることで、データの作成が 完了します。

「差戻し」をクリックすれば、該当のデ ータを作成中の状態にお戻しいただ けます。

- ※取引内容を詳細に確認したい場合は 右側の「詳細」をクリックすると詳細 な内容をご確認いただけます。
- 「削除」あるいは「差戻し」いただけま す。

振込·振替· 上お客さま登録情報  $\mathbf{P}_{\text{H}}$ प ★ ホーム □●□一括伝送 昆魂 承認:一次承認(承認確認) 昌印刷 承認確認 承認完了 お取引内容をご確認ください。 グレーのお取引は、承認対象外となります。 |一次承認待ちお取引一覧 **全1件** 指定日 作成者 合計件数 合計金額 一次承認者 ご注意 取引種別 利用者コード 承認期限 利用者コード  $($  $(H)$ 2023/02/27 管理者 阿波花子 ワイドネット  $\mathbf 1$ 50,000 ■詳細 2023/02/17 16:00 :2000  $0030$ | 承認者情報 コメント (全角120文字以内) ⑤ 承認

⑤「承認:取引一覧」の一次承認待ちお取 引一覧において「承認」をクリックすると、 対象として選択したデータが一覧表示され るため、内容を確認後「承認」をクリックし ます。

※取引内容を詳細に確認したい場合は右 側の「詳細」をクリックすると詳細な内容 をご確認いただけます。

一次承認はワンタイムまたは 可変パスワード不要です。

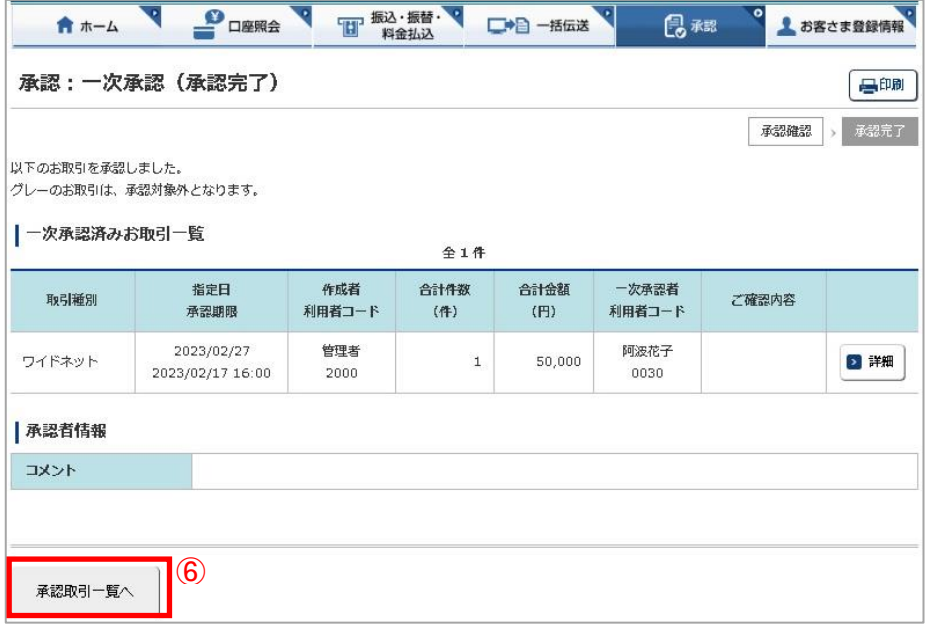

⑥承認された内容を確認し、「承認取引 一覧へ」をクリックし元の一覧画面に戻り ます。

承認:最終承認 (承認確認) 昌明 **子出稿語 > 承認完了** お取引内容をご確認ください。 グレーのお取引は、承認対象外となります。 ■最終承認待ちお取引一覧  $$16$ 指定日 作成者 **SIME** 合計金額 最終承認者 **Northern** 乙硅酸 承認期限 利用者コード  $(4)$  $(F)$ 利用者コード 2023/02/27 管理者 管理者 ワイドネット 50,000 □ 評細  $\mathbf{1}$ 2023/02/17 16:00 2000 2000 ワンタイムパスワードを入力して「承認」ボタンを押してください。 ワンタイムパスワードの詳細はこちらをご覧ください。 123456 ワンタイムパスワード ⑦ ワンタイムパスワード  $(66)$ お手元の<br>パスワードカード(表面)の<br>●<mark>●ボタンを押すと</mark><br>画面に表示される<br>6桁の数字 ä  $\epsilon$  $\overline{\mathcal{D}}$ 承認

⑦「承認:取引一覧」の最終承認待ちお取 引一覧において「承認」をクリックすると、 対象として選択したデータが一覧表示さ れるため、内容を確認しワンタイムパスワ ードを入力後「承認」をクリックします。 ※「承認」したワイドネットデータでも、承 認時限以前であればお取消しいただけ ます。

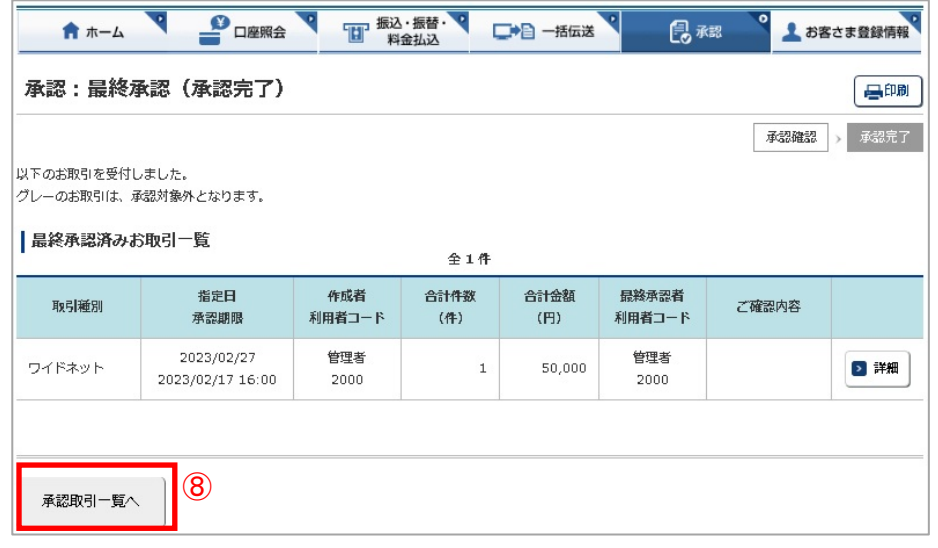

⑧最終承認が完了したことを確認し「承 認取引一覧へ」をクリックし、元の一覧画 面に戻ります。

#### ☑承認作業完了

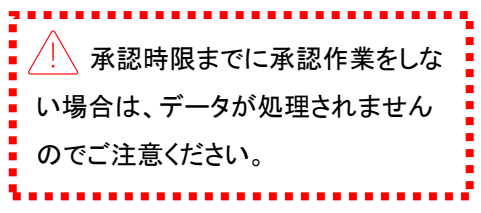

#### 承認:詳細画面

取引種別

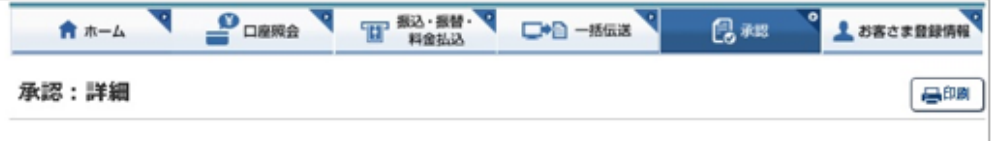

承認待ち取引一覧で「詳細」をクリ ックすると、詳細画面が表示され、 各々の口座振替金額がご確認い ただけます。

「戻る」をクリックすると承認待ち取 引一覧の画面に戻ります。

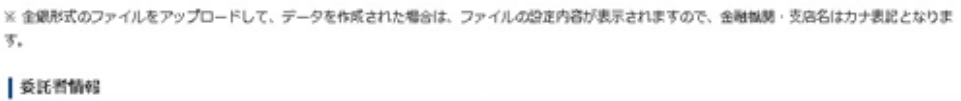

ワイドネット

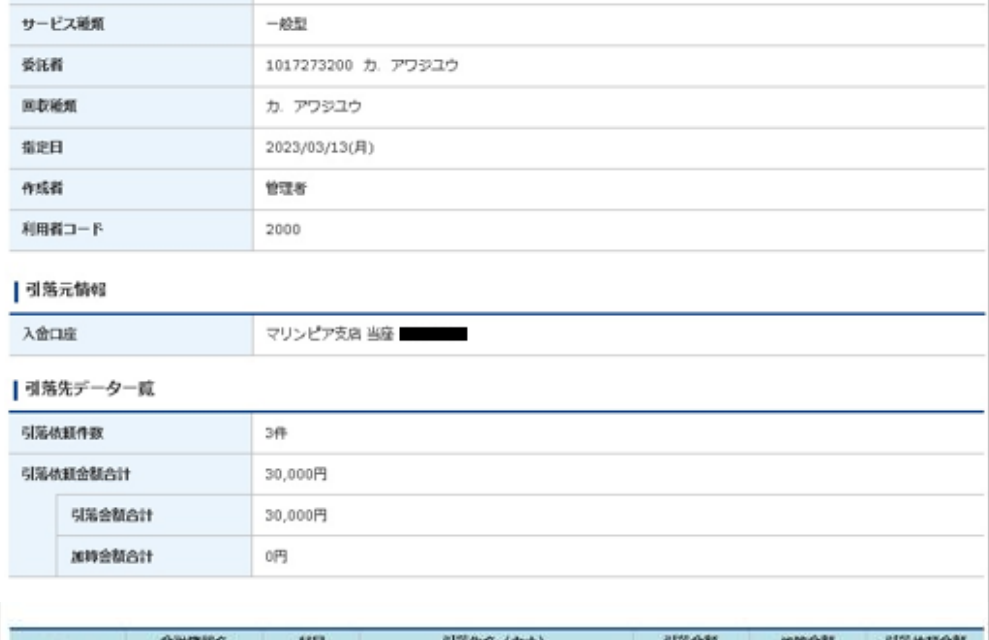

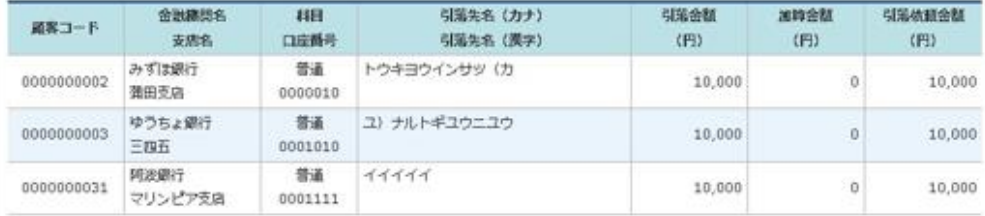

#### 操作服理

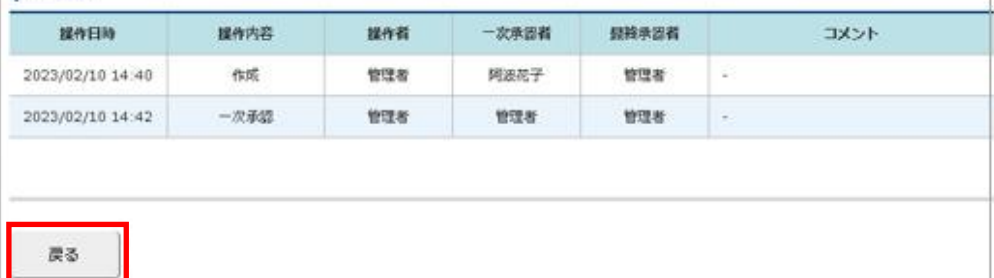

### 8.取下げ処理

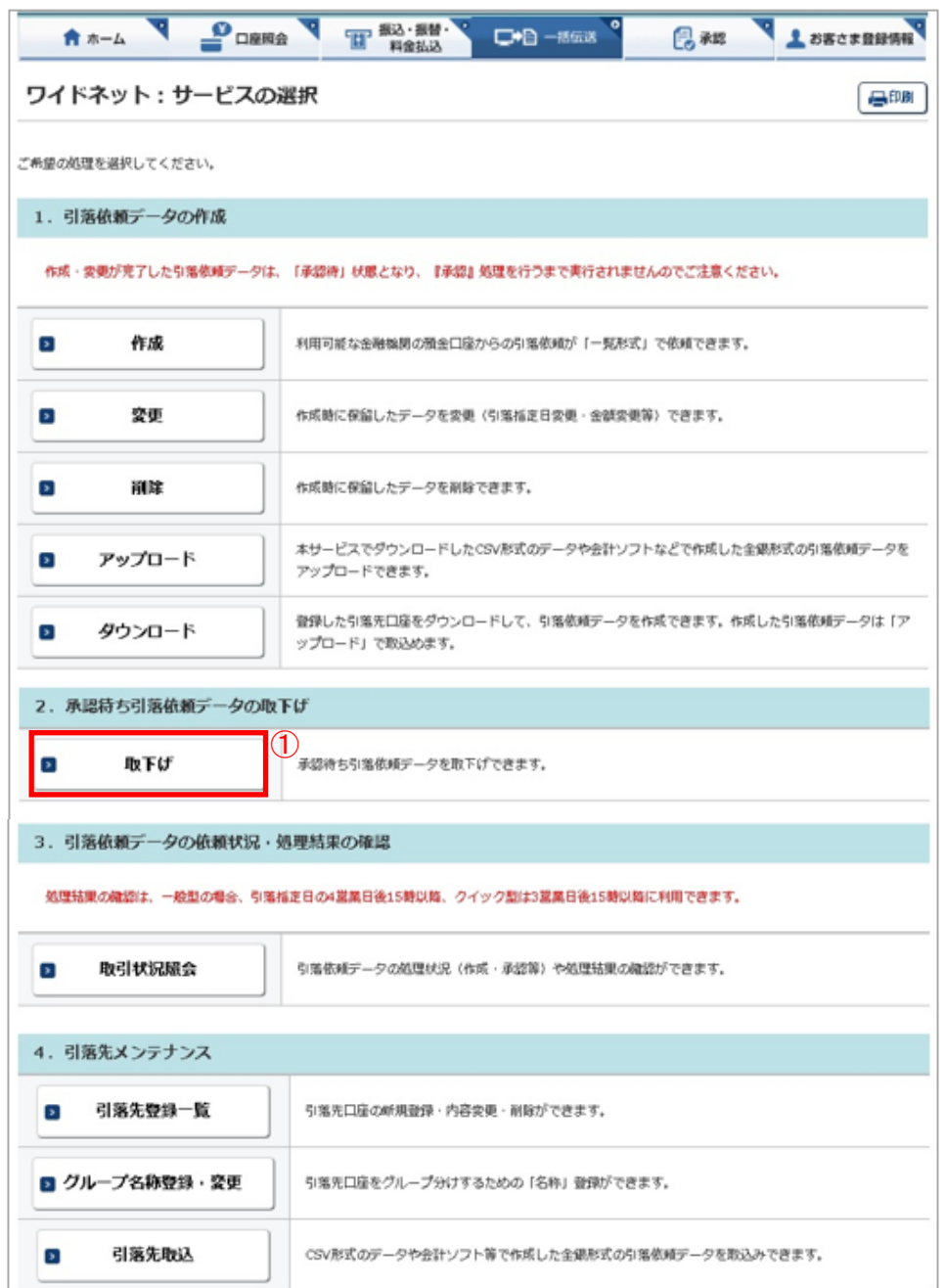

データ作成後に金額等内容を修正した い場合、承認前であればデータを取下 げることで、作成中の状態にお戻しい ただけます。

※承認後に変更したい場合は「承認」 メニューより差戻しを行ってください。 ただし「差戻し」は承認時限を過ぎると できません。

①「一括伝送」で表示されたメニューか ら「ワイドネット」を選択し、表示された メニューより「取下げ」をクリックします。

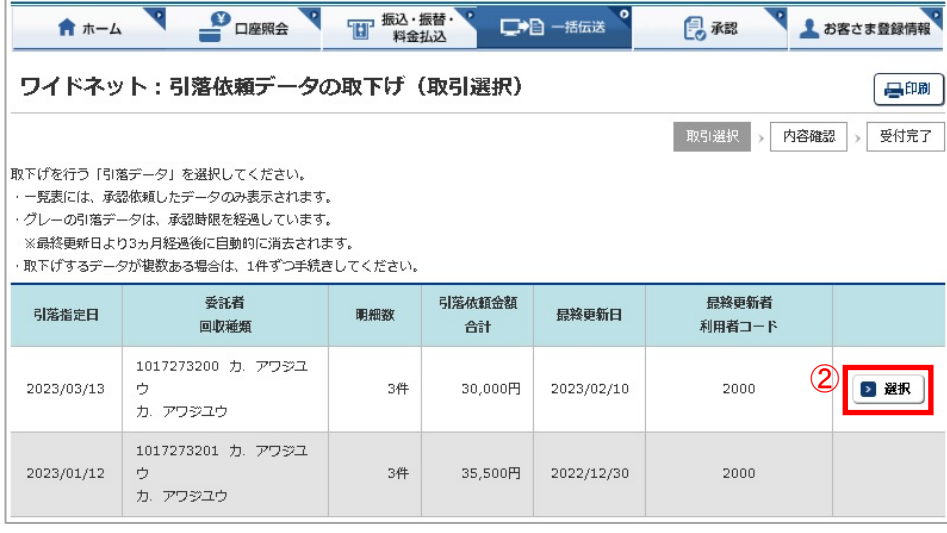

②取下げをしたいデータの「選択」をク リックします。

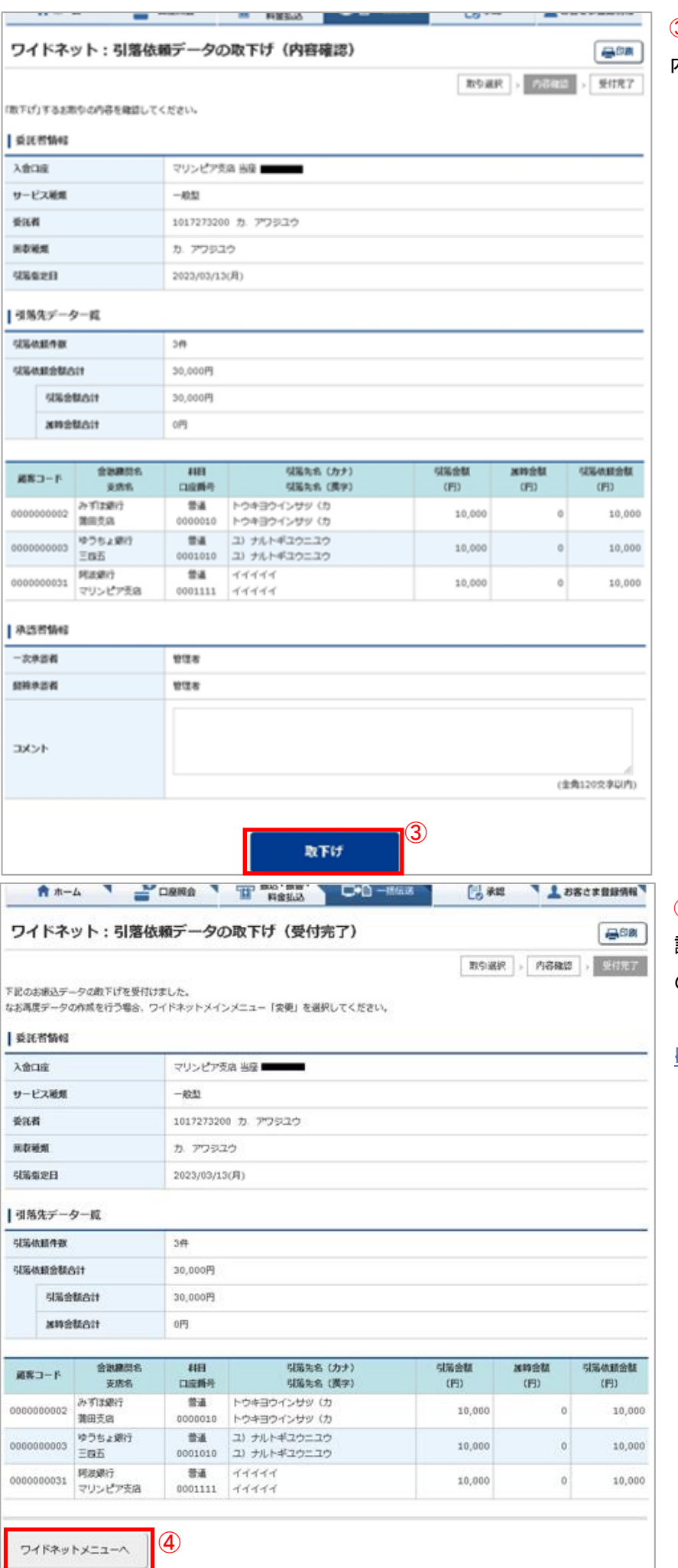

3)取消データの詳細内容が表示されますので、 内容を確認後「取下げ」をクリックします。

④受付完了画面になりますので、内容を再度確 認して「ワイドネットメニューへ」をクリックして元 のサービスの選択画面に戻ります。

☑取下げ作業完了

#### 9. 全銀形式(テキストデータ)のファイルレイアウト

依頼データのアップロード、全銀会計情報のデータ取得、振替先情報等のデータ取込等に利用するための全銀形式 ファイルフォーマット。

#### ■ レコード仕様

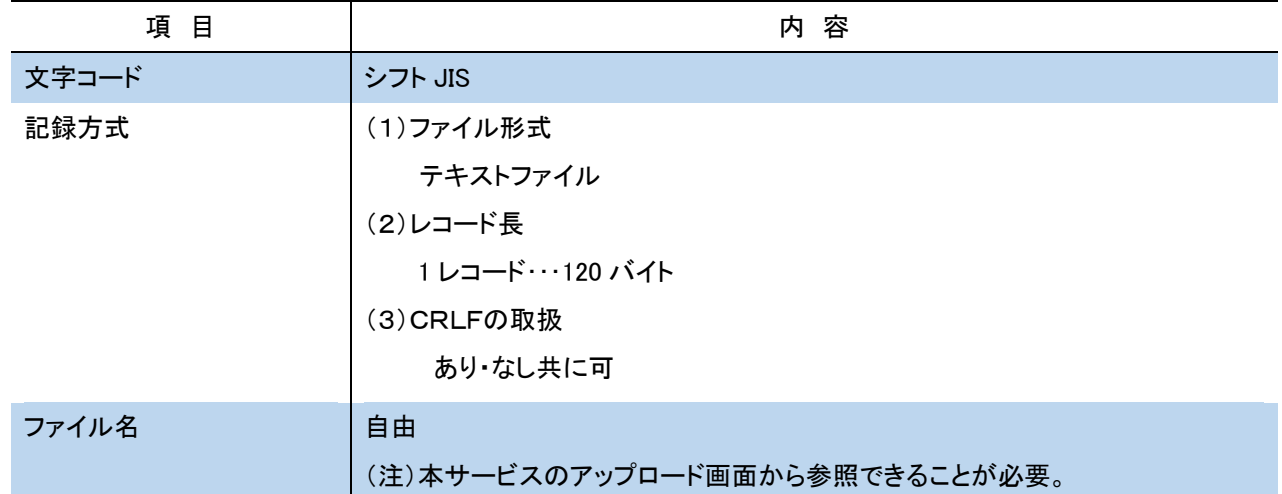

#### ■ レコードシークェンス

1.レコードの種類

全銀協制定レコードフォーマットでは、レコードの種類を次のように規定しています。なお、レコードの種類は各レコード の最初の 1 バイトに「データ区分」として記録します。

●ヘッダーレコード ・・・・・・ データレコードの集まりの始まりを表わすとともに、データレコードの種類等を表示します。 データ区分「1」

●データレコード ……… 連絡・通知する情報の1単位です。

データ区分「2」

●トレーラレコード …… ヘッダーレコードで始まるデータレコードの集まりの終わりを表します。

データ区分「8」

●エンドレコード ……… ファイルの終わりを表わします。

データ区分「9」

2. レコードのシークェンス

レコードのシークェンスは、ヘッダーレコード、データレコード、トレーラレコードの順とし、最終レコードとしてエンドレコ ードを付けます。

また、1ファイルは最初のヘッダーレコードからエンドレコードまでで構成されます。

レコードシークェンスのパターンは次のとおりです。

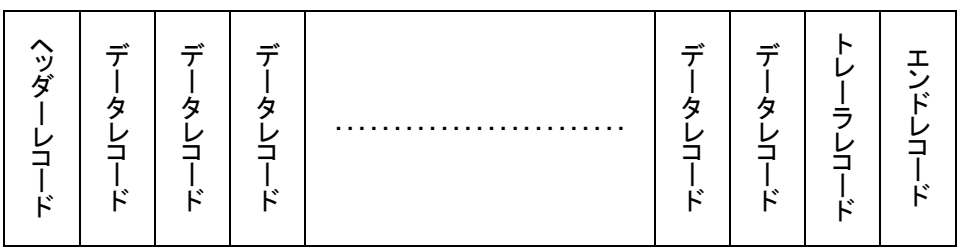

■ レコードフォーマット使用上の注意

全銀協制定レコードフォーマットにおけるレコードフォーマット使用上の注意事項は以下のとおりです。

- 1.「レコードの内容」の桁数欄および「レコードの形式」のタイプ欄の「C」はキャラクター(数字を含む)、「N」は数字を 表わします。
- 2. \*印の項目は、記録を省略することができます。
- 3.ダミーは将来の拡張用の予備エリアであり、特定企業・銀行間で任意に使用はできません。 各フォーマットで特に規定のない限り、全てスペースとします。
- 4.銀行コード・手形交換所コードは金融機関共同コード管理委員会制定の統一コードとします。
- 5.支店コードは各銀行が制定し、全国銀行協会連合会に登録した統一店番号とします。
- 6.銀行コード・手形交換所コード・支店コードは「金融機関コード便覧」(注 お取引店にご照会下さい)に記載されてい ます。
- 7. 銀行名・支店名は「全国銀行店舗便覧」記載の正称または略称とします。
- 8.日付はすべて和暦表示とします。

YY・・・ 年(和暦) MM ・・・ 月 DD ・・・ 日

- 9. 振替依頼人名・受取人名などは左詰めとし、残りをスペースとします。
- 10. 振替依頼人名・受取人名などは半角カナ文字を使用します。なお、小文字は使用できません。また、長音はマイナ ス記号を使用します。

【例】阿波商事

誤「アワショウジ 」 → 正「アワシヨウジ 」

11.個人の姓と名は、それぞれの間にスペースを入れて分ち書きとします。

【例】阿波太郎

誤「アワタロウ」 → 正「アワ タロウ」

- 12.法人・営業所および事務所の種類名は、次の用法に基づき略語を使用します。法人略語は略語判別表示としてピ リオドを使用します。
	- 【例】「株式会社阿波商事」 → 「カ.アワシヨウジ」

「株式会社阿波産業松本支店」→「カ.アワサンギヨウマツモトシテン」

13.法人名の記入は代表者名を省略します。

【例】株式会社阿波商会 代表取締役阿波太郎

誤「カ.アワシヨウカイ ダイヒヨウトリシマリヤク アワタロウ」

正「カ.アワシヨウカイ」

14. 営業所、出張所営業所略語を使用します。

【例】「株式会社阿波商会松本営業所」 → 「カ.アワシヨウカイマツモト.エイ」

「阿波産業株式会社諏訪出張所」 → 「アワサンギヨウ.カ.スワ.シユツ」

# ワイドネット回収サービス(依頼明細・結果明細)

(1)概要

貴社がワイドネット回収サービスの収納企業(委託者)で、預金口座振替を銀行に依頼する場合の明細で本サービス のアップロード機能により銀行へ送信します。

(2)レコードの内容(\*印の項目は、記録を省略することができます。)

①ヘッダーレコード(120バイト)

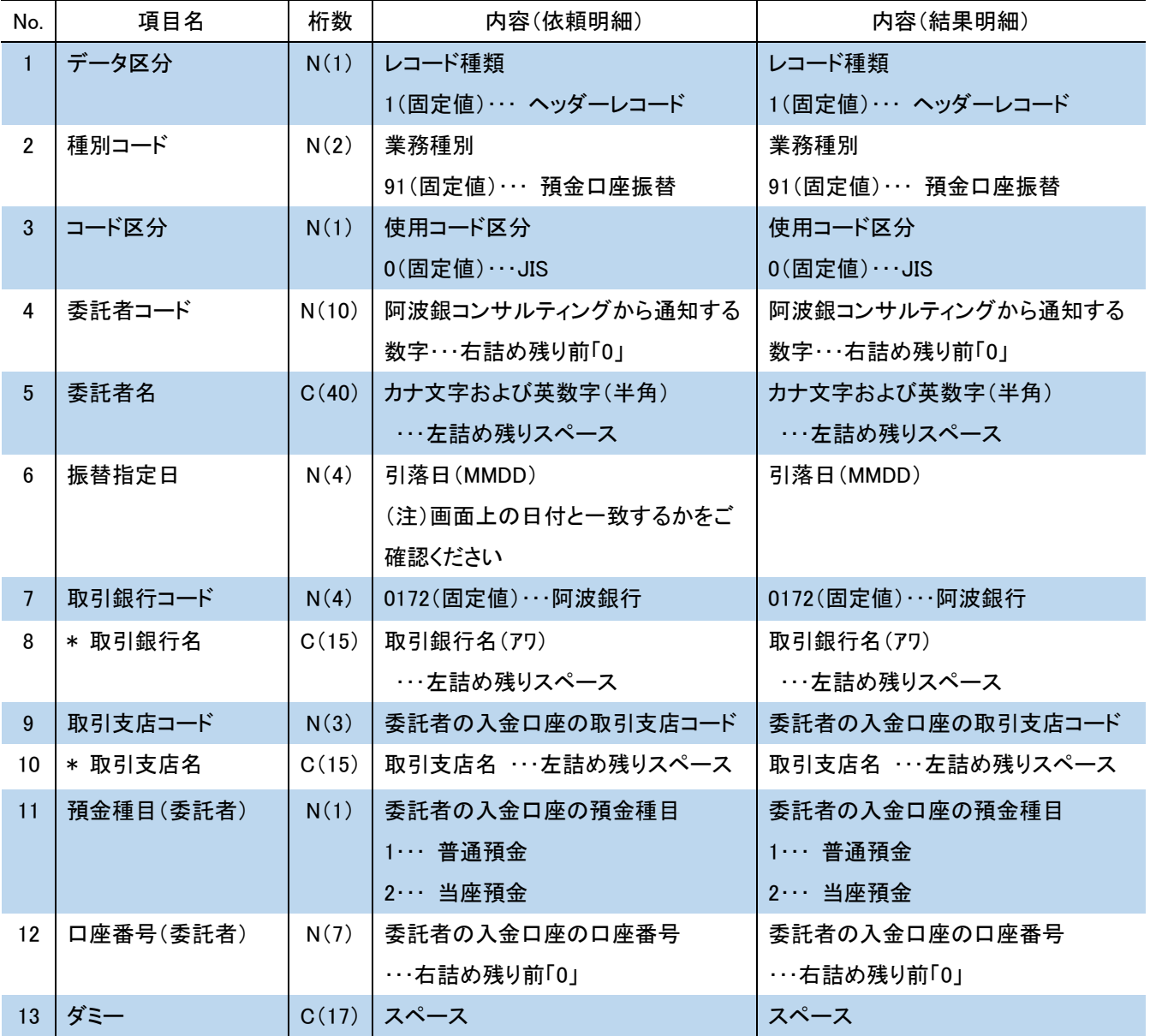

※ C:1 バイト文字、C2:2 バイト文字、N:数値

上記の口座番号と画面から指定された口座番号が異なる場合は、画面指定の入金口座とします。

②データレコード(120 バイト)

| No.                   | 項目名     | 桁数    | 内容(依頼明細)           | 内容(結果明細)           |
|-----------------------|---------|-------|--------------------|--------------------|
| $\mathbf{1}$          | データ区分   | N(1)  | レコード種類             | レコード種類             |
|                       |         |       | 2(固定値)… データレコード    | 2(固定値)… データレコード    |
| $\mathbf{2}^{\prime}$ | 引落銀行コード | N(4)  | 引落銀行コード(金融機関共同コード) | 引落銀行コード(金融機関共同コード) |
| 3 <sup>1</sup>        | * 引落銀行名 | C(15) | 引落銀行名…左詰め残りスペース    | 引落銀行名…左詰め残りスペース    |
| 4                     | 引落支店コード | N(3)  | 引落支店コード(統一店番号)     | 引落支店コード(統一店番号)     |
| 5 <sup>5</sup>        | * 引落支店名 | C(15) | 引落支店名 …左詰め残りスペース   | 引落支店名 …左詰め残りスペース   |
| 6                     | ダミー     | C(4)  | スペース               | スペース               |
| $7\phantom{.}$        | 預金種目    | N(1)  | 預金者の預金種目           | 預金者の預金種目           |
|                       |         |       | 1… 普通預金            | 1… 普通預金            |
|                       |         |       | 2… 当座預金            | 2… 当座預金            |
| 8                     | 口座番号    | N(7)  | 預金者の口座番号           | 預金者の口座番号           |
|                       |         |       | …右詰め残り前「0」         | …右詰め残り前「0」         |
| $9\phantom{.0}$       | 預金者名    | C(30) | カナ文字および英数字(半角)     | カナ文字および英数字(半角)     |
|                       |         |       | ・・・左詰め残りスペース       | … 左詰め残りスペース        |
| 10                    | 引落金額    | N(10) | 引落金額 …右詰め残り前「0」    | 引落金額 …右詰め残り前「0」    |
| 11                    | 新規コード   | N(1)  | 新規振替、変更等           | 新規振替、変更等           |
|                       |         |       | 1… 第1回引落分          | 1… 第1回引落分          |
|                       |         |       | 2…変更分(引落銀行·支店、口座番  | 2…変更分(引落銀行·支店、口座番  |
|                       |         |       | 号)                 | 号)                 |
|                       |         |       | 0… その他             | 0… その他             |
| 12                    | * 顧客番号  | N(20) | 数字のみ               | 数字のみ               |
|                       |         |       | (注)省略時は全て「0」       | (注)省略時は全て「0」       |
| 13                    | 振替結果コード | N(1)  | 0(固定値)             | 振替処理を行った結果         |
|                       |         |       |                    | 0… 振替済             |
|                       |         |       |                    | 1… 資金不足            |
|                       |         |       |                    | 2… 取引なし            |
|                       |         |       |                    | 3… 預金者の都合による振替停止   |
|                       |         |       |                    | 4… 預金口座振替依頼書なし     |
|                       |         |       |                    | 8… 委託者の都合による振替停止   |
|                       |         |       |                    | 9… その他             |
|                       | 14 ダミー  | C(8)  | スペース               | スペース               |

③トレーラレコード(120 バイト)

| No<br>$\bullet$ | 項目名    | 桁数    | 内容(依頼明細)        | 内容(結果明細)             |
|-----------------|--------|-------|-----------------|----------------------|
| 1               | データ区分  | N(1)  | レコード種類          | レコード種類               |
|                 |        |       | 8(固定値)…トレーラレコード | 8(固定値)…トレーラレコード      |
| $\overline{2}$  | 合計件数   | N(6)  | 合計件数 …右詰め残り前「0」 | 合計件数 …右詰め残り前「0」      |
| 3               | 合計金額   | N(12) | 合計金額 …右詰め残り前「0」 | 合計金額 …右詰め残り前「0」      |
| 4               | 振替済件数  | N(6)  | 振替処理済件数         | 振替処理済件数 ・・・右詰め残り前「0」 |
|                 |        |       | … 依頼明細では 0(固定値) |                      |
| 5               | 振替済金額  | N(12) | 振替済金額           | 振替済金額 …右詰め残り前「0」     |
|                 |        |       | … 依頼明細では 0(固定値) |                      |
| 6               | 振替不能件数 | N(6)  | 振替処理不能件数        | 振替処理不能件数…右詰め残り前「0」   |
|                 |        |       | … 依頼明細では 0(固定値) |                      |
| $\overline{7}$  | 振替不能金額 | N(12) | 振替不能金額          | 振替不能金額 …右詰め残り前「0」    |
|                 |        |       | … 依頼明細では 0(固定値) |                      |
| 8               | ダミー    | C(65) | スペース            | スペース                 |

④エンドレコード(120 バイト)

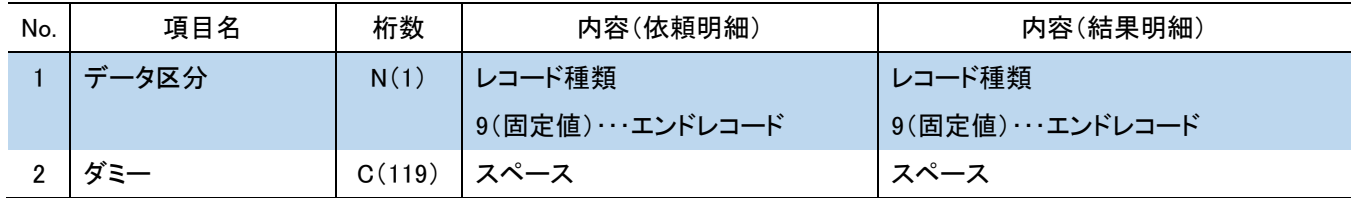

#### .CSV 形式のファイルレイアウト

ワイドネット回収サービスで本サービスから振替先の情報をダウンロード時や、ダウンロードしたファイルの金額エリア に金額を入力して振替データを作成する場合に利用するファイルレイアウト。また、一括伝送の各メニューの振込先取 込メニューから振替先を取込む際のファイルレイアウト。

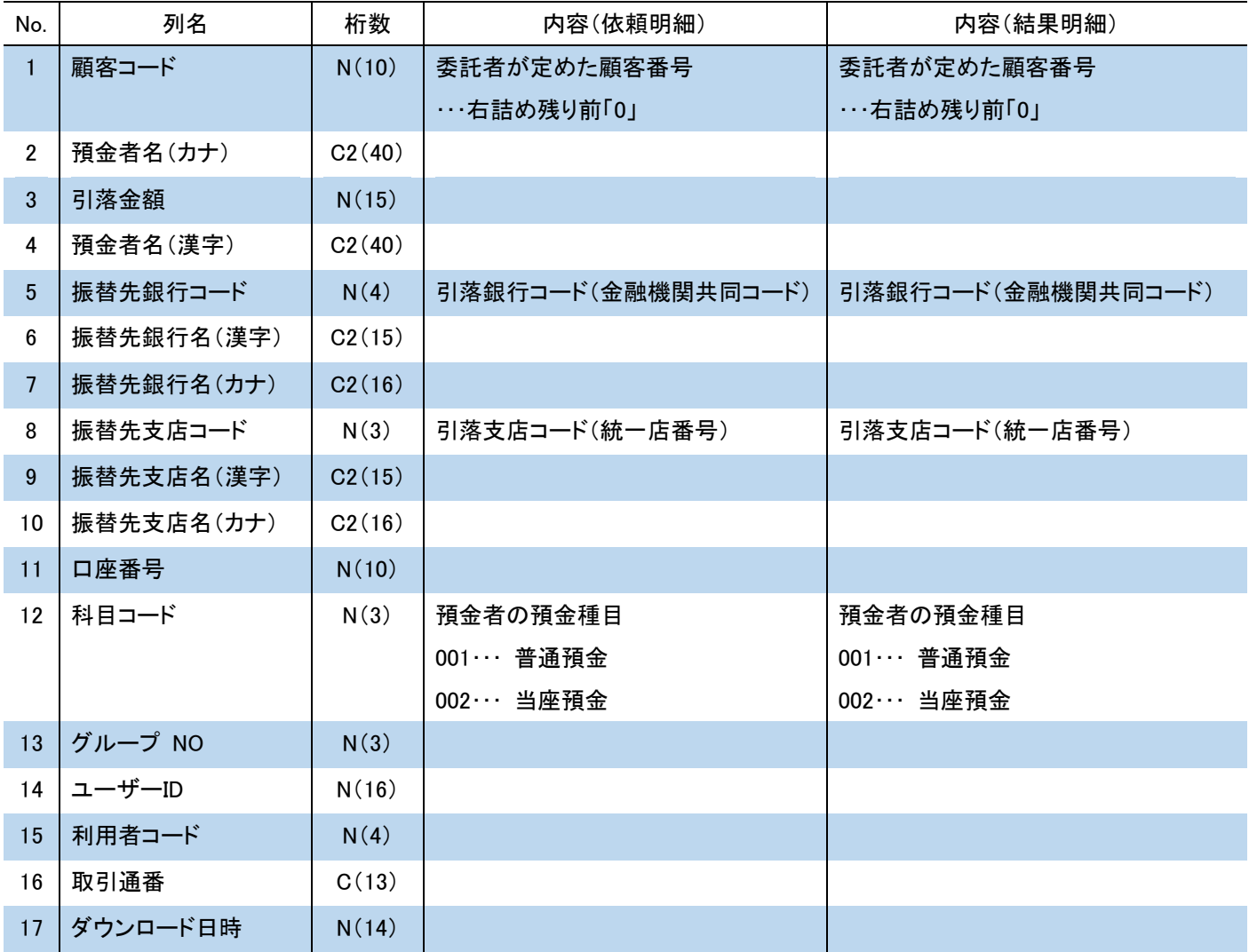

※ C:1 バイト文字、C2:2 バイト文字、N:数値

アップロード機能で取込むことができるCSVデータは、ダウンロード機能で保存したCSVデータに限られます。 ダウンロードしたCSVデータの金額エリアに振替金額を入力保存していただき、アップロードしてください。 ※金額以外の項目は変更しないでください。

※金額は ",(カンマ) "なしで作成してください。「1000」→○「1,000 」→×

※CSV形式ファイルを表計算ソフトなどで編集した場合はCSV形式で保存してください。